# **Simple Coopératif Complet**

# Lesosai Présentation/Introduction en 15 minutes

Août 2023

Pour naviguer, utiliser les liens et/ou les flèches du clavier

[Table des matières](#page-1-0)

Copyright: [E4tech Software SA](http://www.e4tech.com/)

Solutions informatiques pour le bâtiment **|**

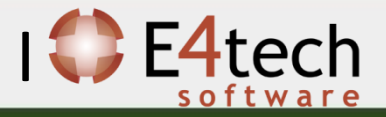

# <span id="page-1-0"></span>Table des matières

#### 1. [Présentation générale](#page-2-0)

- Nouveautés et quelles aides pour quelles normes
- Pour qui ? Un logiciel coopératif !
- Par qui ?
- Modulaire! Quels modules choisir et pour quoi faire?
- Liste des normes
- Divers certificat calculés

### 2. [Comment introduire un bâtiment](#page-11-0)

- Importer le format gbXML (Revit, Google Sketch Up, Archicad…)
- Assistant pour les avant-projets et la rénovation
- Classique
- 3. [Quelques informations spécifiques](#page-26-0)
	- MaterialsDB.org et les calculs de la valeur U
	- Dépôt
	- Variantes de projets et écrans d'optimisation
	- Ponts thermiques
	- Fenêtres
	- Labels Minergie et CECB (-P, -ECO, -A)
	- Labels ECO (Minergie, DGNB, SNBS, SIA2040, BREEAM)
	- Calcul Polysun Inside<sup>®</sup> (solaire thermique)
	- Calcul photovoltaïque
	- Meteonorm (base de donnée des météos mondiale)
- 4. [Résultats](#page-57-0)
	- Rapports : officiels et customisable
	- Ecrans
	- **Exportation**
- 5. [Pour plus d'information](#page-69-0)

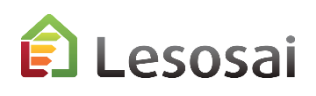

certifications & bilans écologiques et énergétiques de bâtiments

## [Retour à la](#page-1-0) [Table des matières](#page-1-0)

# <span id="page-2-0"></span>1. Présentation générale

- [Pour qui ? Un logiciel coopératif !](#page-4-0) (1 page)
- [Par qui ?](#page-5-0) (1 page)
- [Modulaire, Quels modules choisir et pour quoi faire?](#page-7-0) (2 pages)
- [Liste des normes](#page-9-0) (1 page)
- [Divers certificats calculés \(](#page-10-0)1 page)

Solutions informatiques pour le bâtiment  $\prod_{s \in \text{Stwage}}$ 

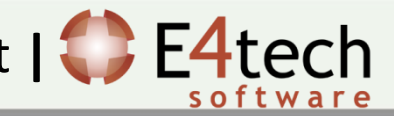

# Nouveautés et quelles aides pour quelles normes ?

Pour être à jour avec les nouveautés: Versions – [nouveautés Lesosai](https://lesosai.com/logiciel/versions/)

Quelles aides pour quelles normes (non exhaustif) 2 et 5 pour toutes les normes :

- SIA 380/1 1
- MoPEC-Minergie-CECB 8
- SIA2031 SIA2040 3/4
- SIA 2032 4
- $SIA 382/2 SIA 2044 1$
- SIA 380/2 6
- SIA 180 Confort thermique 7
- SIA 180 Valeur U, humidité 1
- Electricité éclairage et ventilation 1
- SIA 384.201 SIA 385/2 SIA 384.512 1
- Luxembourg 1 / 4

esosai

#### $Ctrl + H$ Help Introduction à Lesosai (PDF, v.2023, fr) SIA2031:2016 and SIA2040 with Lesosai (PDF, v.2022, fr) ECO label with Lesosai (PDF, v.2022, fr) 5 Lesosai and BIM/BEM (PDF, v.2022, fr) 6 Hourly calculation SIA380/2 (PDF, v.2023 fr) Comfort simple case (Switz., PDF, v.2021, fr) MoPEC 2014 / Minergie / CECB (PDF, v.2021) (fr)

certifications & bilans écologiques et énergétiques de bâtiments

5

# <span id="page-4-0"></span>Pour qui ? Un logiciel coopératif !

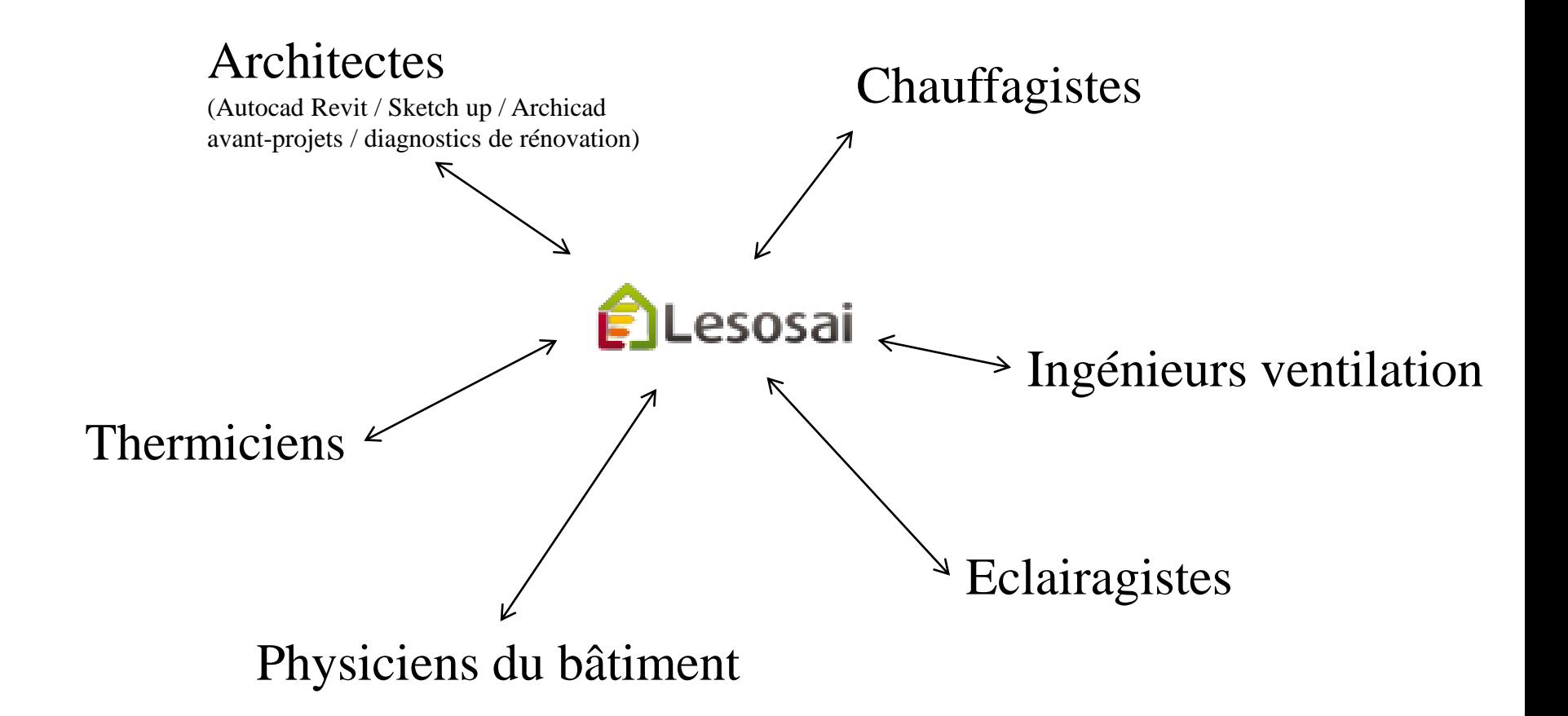

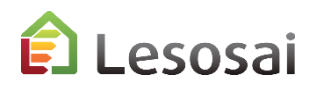

# <span id="page-5-0"></span>Par qui ?

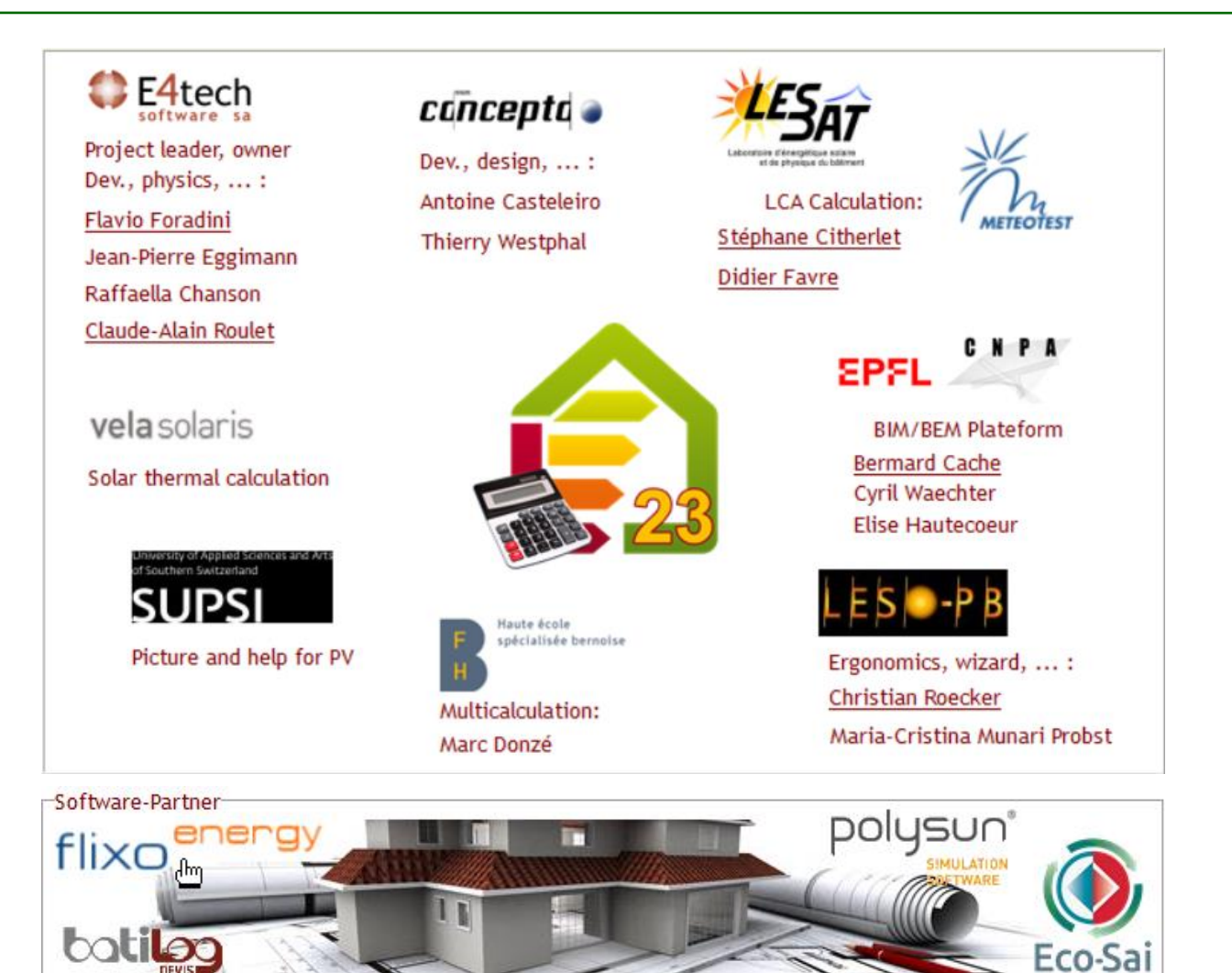

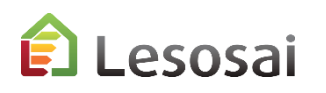

certifications & bilans écologiques et énergétiques de bâtiments

7

# Collaboratif

Lesosai est une plateforme qui échange des informations avec plusieurs outils (logiciels, bases de données, …): *plus d'informations:*

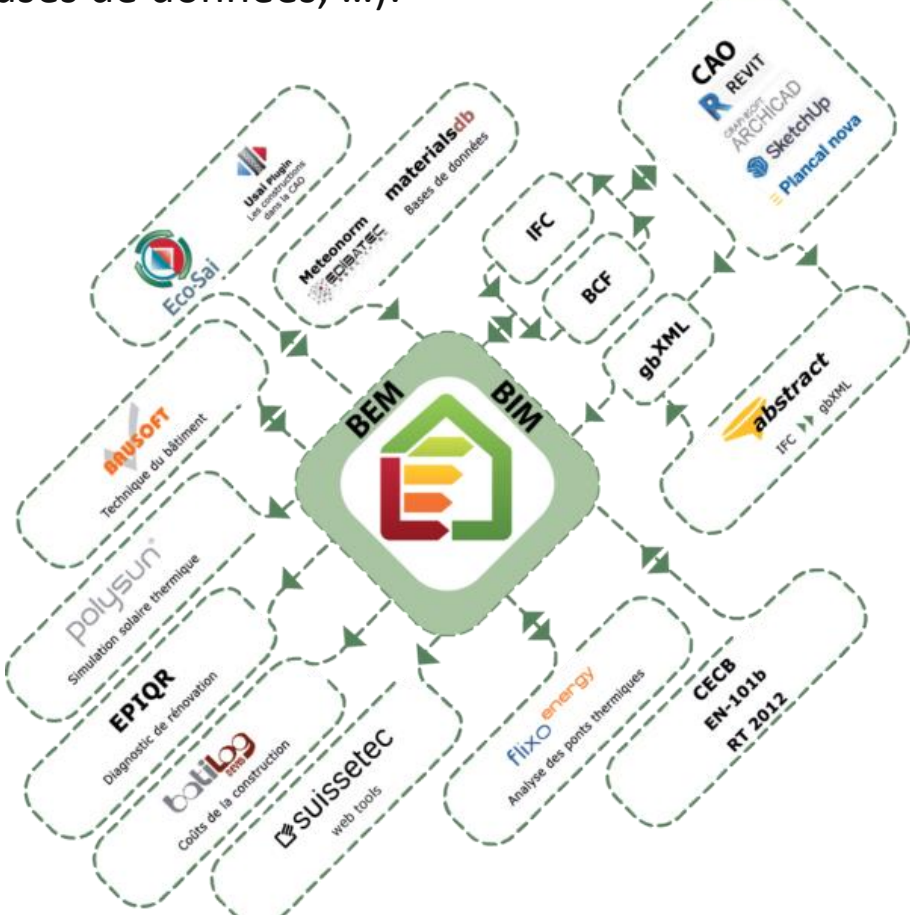

#### Help

Introduction à Lesosai (PDF, v.2023, fr) SIA2031:2016 and SIA2040 with Lesosai (PDF, v.2022, fr) ECO label with Lesosai (PDF, v.2022, fr) Lesosai and BIM/BEM (PDF, v.2022, fr) Hourly calculation SIA380/2 (PDF, v.2023 fr) Comfort simple case (Switz., PDF, v.2021, fr) MoPEC 2014 / Minergie / CECB (PDF, v.2021) (fr) Lesosai in Youtube News

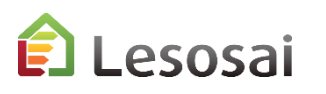

# <span id="page-7-0"></span>Modulaire

### **Module de Base:**

- SIA380/1 2007, 2009 et 2016
- Labels: Minergie®, Minergie-P® et Minergie-A®, CAP2050®, THPE®
- MoPEC 2008, 2014 et rév. 2018
- USai (SIA180, EN 6946 et EN 13788)
- Minergie-ECO<sup>®</sup> (valeurs globales)
- Import/Export vers le siteweb CECB
- Import/Export du logiciel Bausoft<sup>®</sup>
- Import gbXML (basique)

### **Module Locaux – dim. chaud/froid - confort – élec.:**

- Calcul des besoins de climatisation (EN ISO 13790, SIA 382/2, SIA2044, SIA 380/2 beta)
- Permet la vérification selon les normes SIA380/4 et SIA387/4 2017 et 2023 pour l'éclairage et SIA 382/1 pour la ventilation
- Calcul de la puissance de chaudière, SIA 384.201, SIA 384/2
- Dimensionnement du chauffage au sol par local
- Eclairage naturel pour Minergie-ECO®
- Calcul de la puissance et du besoin de ECS selon SIA385/2
- Calculs de la surchauffe et taux d'humidité (SIA180, SIA382/1 et EN ISO 13791)
- Certificat SIA2031:2016 et SIA2040:2017

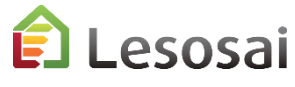

### **Module SIA2028:**

• Stations météorologiques horaires officielles de la Suisse

### **Module ECO+® Cycle de vie du bâtiment:**

- Calcul des impacts environnementaux pendant le cycle de vie du bâtiment, écrans experts
- Minergie ECO®, DGNB®, SNBS®, BREEAM®, Sméo®

### **Module Luxembourg:**

- Calculs RGD habitation
- Calculs règlementaire de confort
- Label Lenoz  $^{\circledR}$

## **Module Polysun Inside® (vers. 32 bit):**

• Calcul installations solaires thermiques

### **Module Photovoltaïque**

• Calcul installations solaires photovoltaïques

### **Module BIM/BEM:**

- Import IFC, IFCzip (64bit)
- gbXML (32/64bit)
- Export BCF (64bit)

8

# Quels modules choisir et pour quoi faire?

2/2

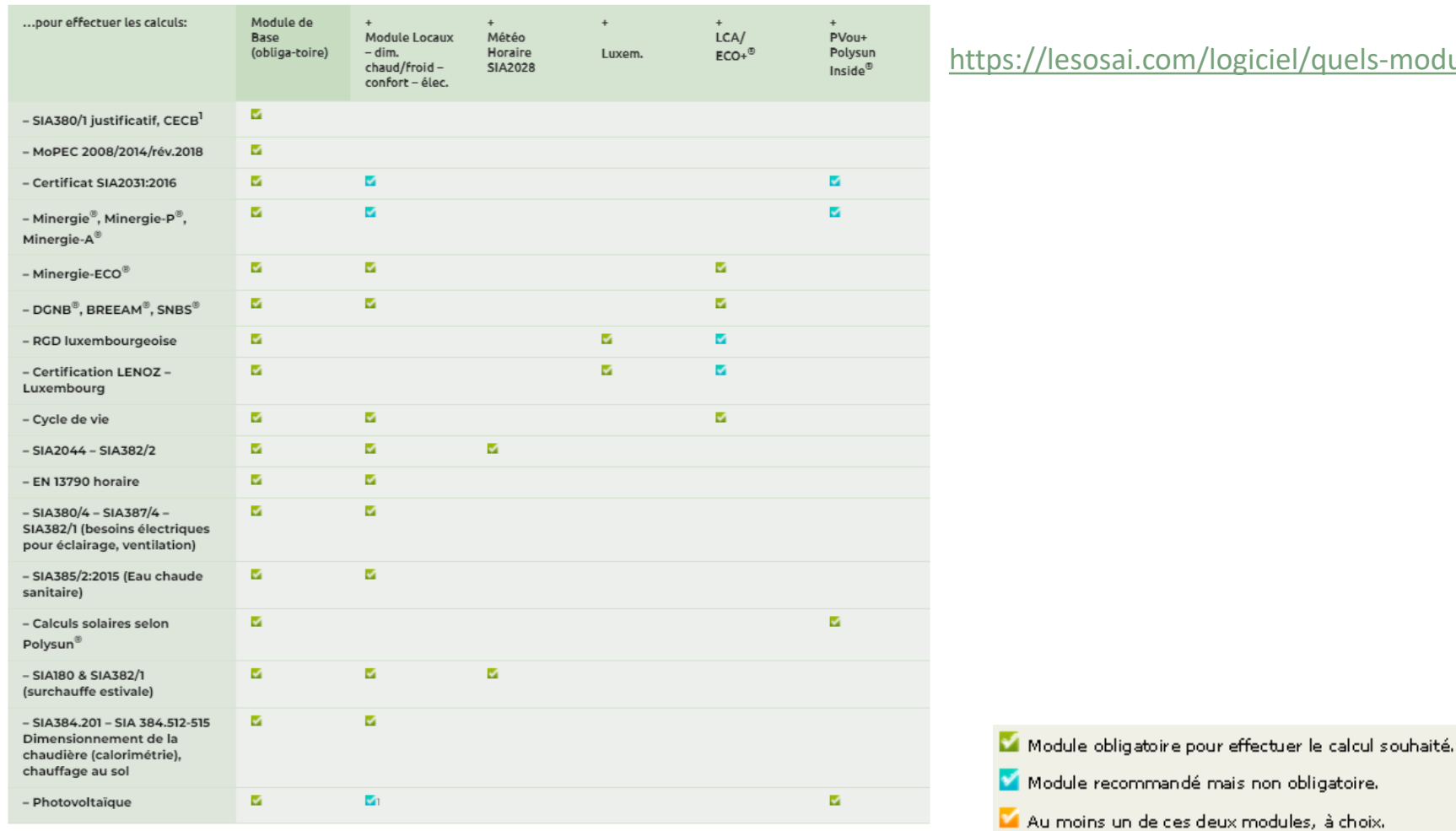

om/logiciel/quels-modules/

Pour les prix voir: <https://lesosai.com/tarifs/>

Lesosai

certifications & bilans écologiques et énergétiques de bâtiments

## <span id="page-9-0"></span>Liste des normes et labels

#### **Suisse:**

- SIA380/1: 2007, 2009 et 2016
- Minergie <2016, 2017/2018 et 2019
- MINERGIE-ECO® 2011, 2013, 2016, 2018, 2020 et 2021
- DGNB®, SNBS®, CAP2050®, Sméo®, BREEAM®, THPE®
- Adaptation pour pré-remplir les fichiers Minergie®-P® et -A®
- Exportation et importation vers le site web du CECB $^{\circ}$  (v6.0)
- SIA380/4 et SIA387/4 Eclairage
- SIA380/4 et SIA382/1 Ventilation
- SIA382/1:2007 et 2014 SIA180:2009 et 2014
- SIA384.201, SIA384/2 Puissance de chauffage
- SIA384.512-515 Chauffage au sol
- Certificat SIA2031:2016 Energie primaire, CO<sub>2</sub>, climatisation
- SIA2040® : SIA 2031 + SIA 2032 + SIA 2039
- SIA 2028 Stations météo suisses officielles
- SIA 2023 Débit d'air par une fenêtre
- SIA 380/2, SIA382/2-SIA2044 Climatisation
- MoPEC 2008, 2014, 2014 rév. 2018
- SIA385/2 Eau chaude sanitaire

#### **Et des méthodologies de calculs globales:**

- EN 12831
- EN ISO 13790, EN ISO 13791, méthode horaire (besoins de chaleur et du froid) et mensuelle (besoins de chaleur).
- SIA180, EN ISO 13788, EN ISO 6946
- Label EN 15217
- EN 1264 Chauffage au sol
- [Cycle de vie du bâtiment](http://www.eco-bat.ch/index.php?option=com_content&task=view&id=45&Itemid=1)

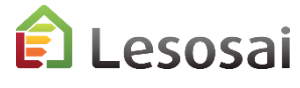

#### **Luxembourg:**

- Calcul du  $Q_h$ , calcul énergie primaire et du CO<sub>2</sub>
- Passeport énergétique
- Labellisation Lenoz®
- Exigences minimales relatives à la protection thermique d'été

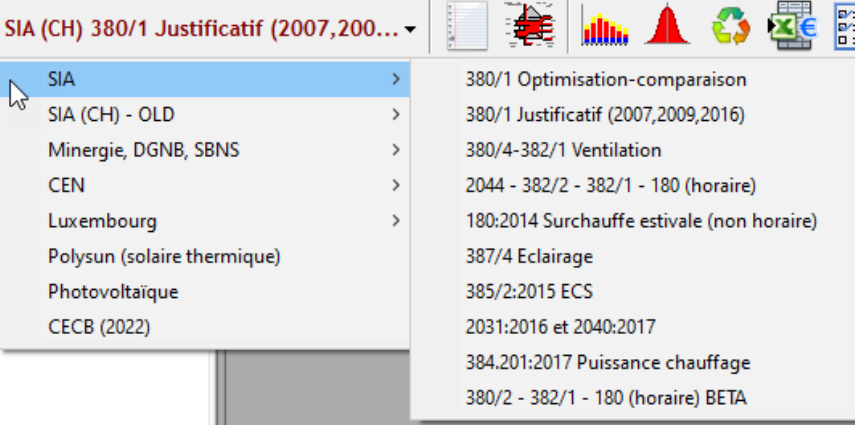

## *Dans Lesosai, le passage est facile entre les normes*

certifications & bilans écologiques et énergétiques de bâtiments

#### 10

# <span id="page-10-0"></span>Certificats possible pour la Suisse

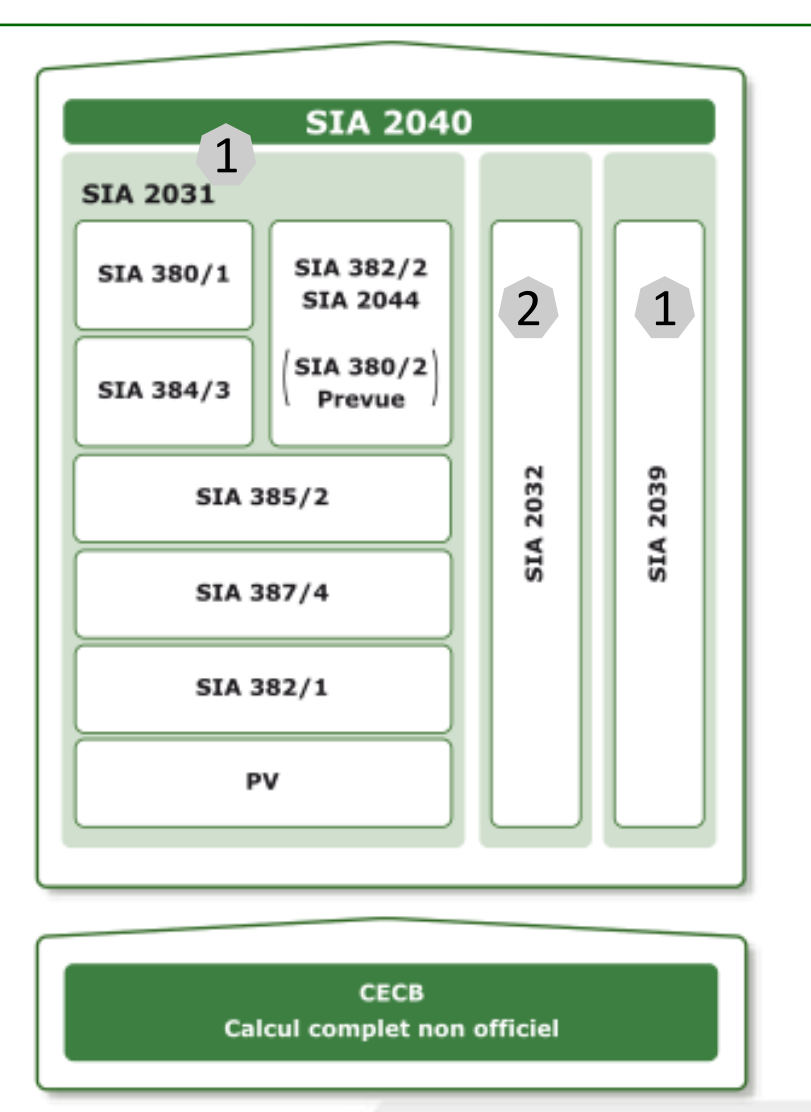

## Pour plus d'information voir les documents (pdf) dans le menu «?»:

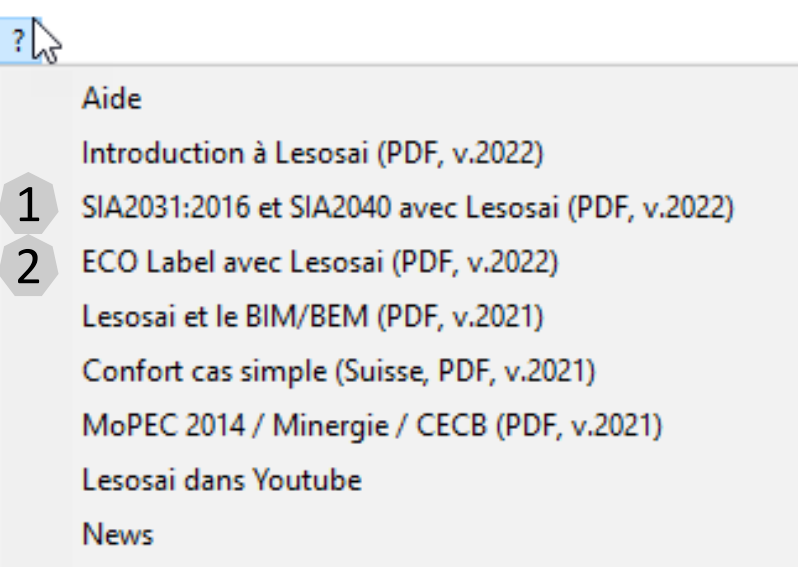

esosai.

certifications & bilans écologiques et énergétiques de bâtiments 11

## [Retour à la](#page-1-0) [Table des matières](#page-1-0)

# <span id="page-11-0"></span>2. Comment introduire un bâtiment

- Importer le format BIM/BEM (IFC, gbXML, BCF, ...) (1 page)
- [Assistant pour les avant-projets et la rénovation](#page-13-0) (3 pages)
- [Classique](#page-16-0) (9 pages)

Solutions informatiques pour le bâtiment | **BE4tech** 

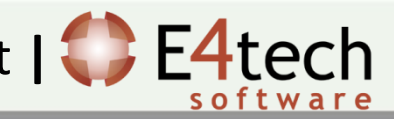

# <span id="page-12-0"></span>Importer le format BIM/BEM (IFC, gbXML, BCF, …)

## 1/1

## Pour plus d'information voir le document pdf dans le menu «?»:

#### Aide

 $\overline{?}$ 

Introduction à Lesosai (PDF, v.2023) SIA2031:2016 et SIA2040 avec Lesosai (PDF, v.2022) ECO Label avec Lesosai (PDF, v.2022) Lesosai et le BIM/BEM (PDF, v.2022) Calcul horaire SIA380/2 (PDF, v.2023) Confort cas simple (Suisse, PDF, v.2021) MoPEC 2014 / Minergie / CECB (PDF, v.2023) Lesosai dans Youtube **News** 

Vous pouvez créer vos édifices avec votre logiciel de dessin préféré

(ex. Sketch Up, AutoCad Revit, Archicad, Rhino3D, Vectorworks, …)

Puis importer sa géométrie et ses principales caractéristiques dans Lesosai

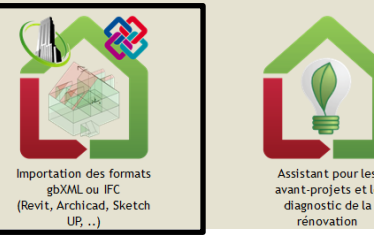

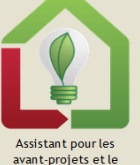

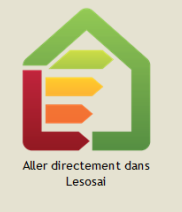

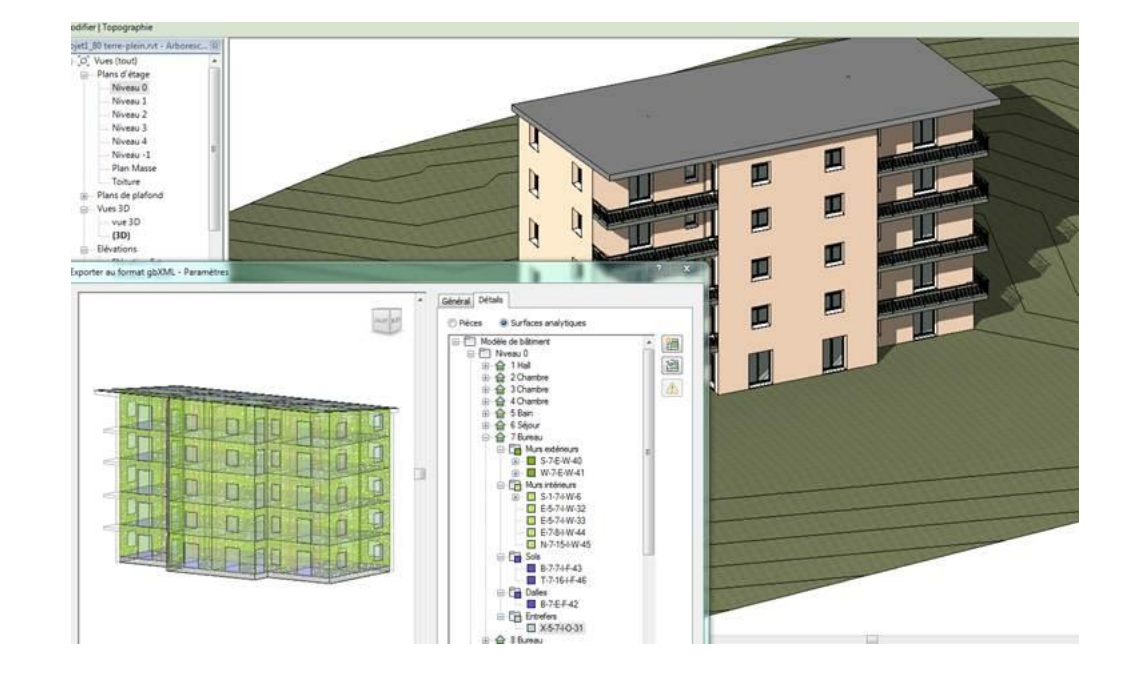

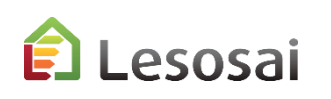

certifications & bilans écologiques et énergétiques de bâtiments 13

# <span id="page-13-0"></span>Assistant pour les avant-projets et la rénovation

Dans le cadre des avant-projets, l'utilisateur veut rapidement avoir un bâtiment pour effectuer des simulations.

Dans la rénovation souvent manquent les plans et/ou les informations concernant les couches des murs.

L'assistant a pour objectif d'aider dans ces deux situations en quelques étapes.

**Importation des formats** Assistant pour les gbXML ou IFC avant-projets et le Lesosai (Revit, Archicad, Sketch diagnostic de la  $UP.$ ..) rénovation

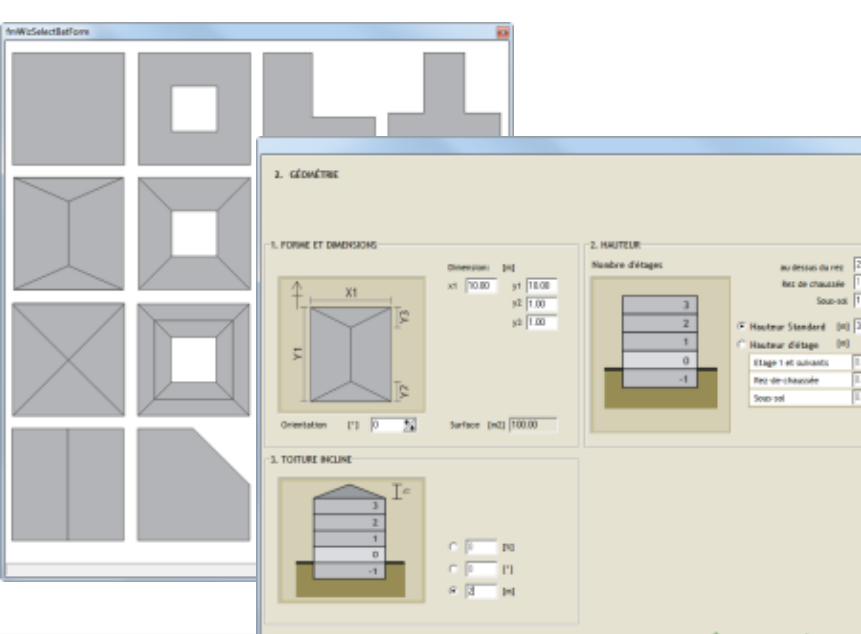

*Exemples:* Choix de la norme et de l'emplacement Choix de la forme et des dimensions:

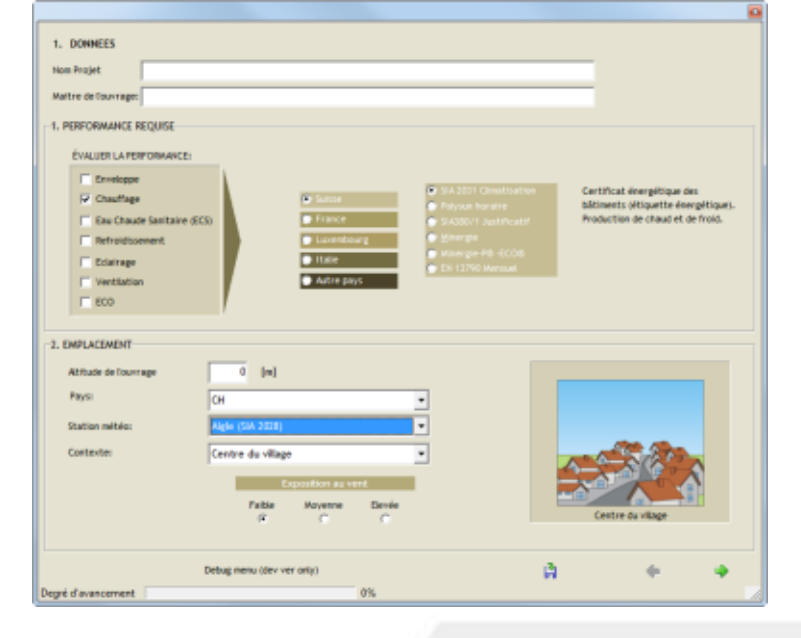

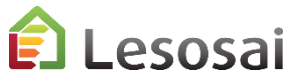

certifications & bilans écologiques et énergétiques de bâtiments 14

Dept Excesement II

# Assistant pour les avant-projets et la rénovation

## Choix des murs internes et externes (fenêtres, zones,…):

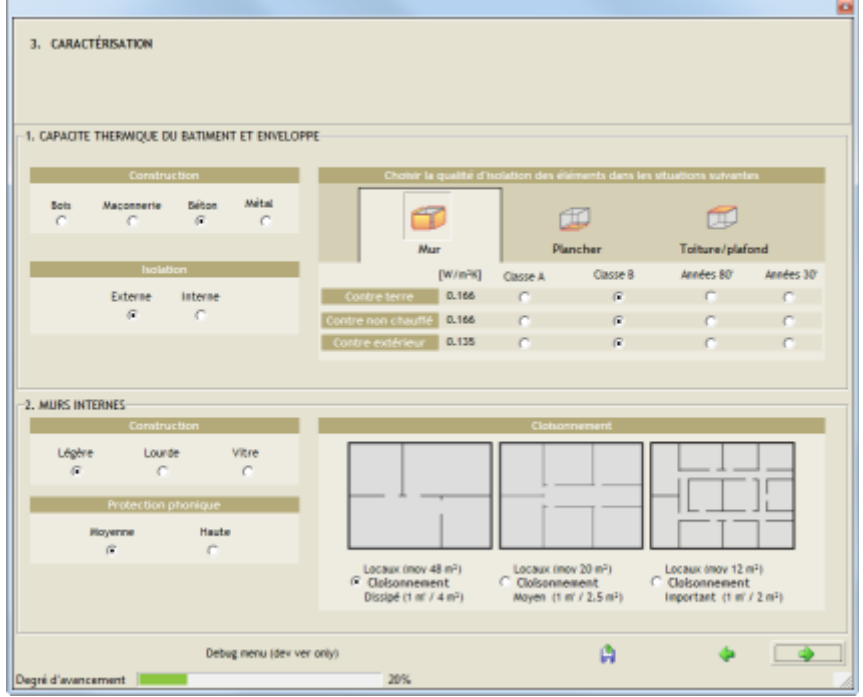

Choix des systèmes techniques :

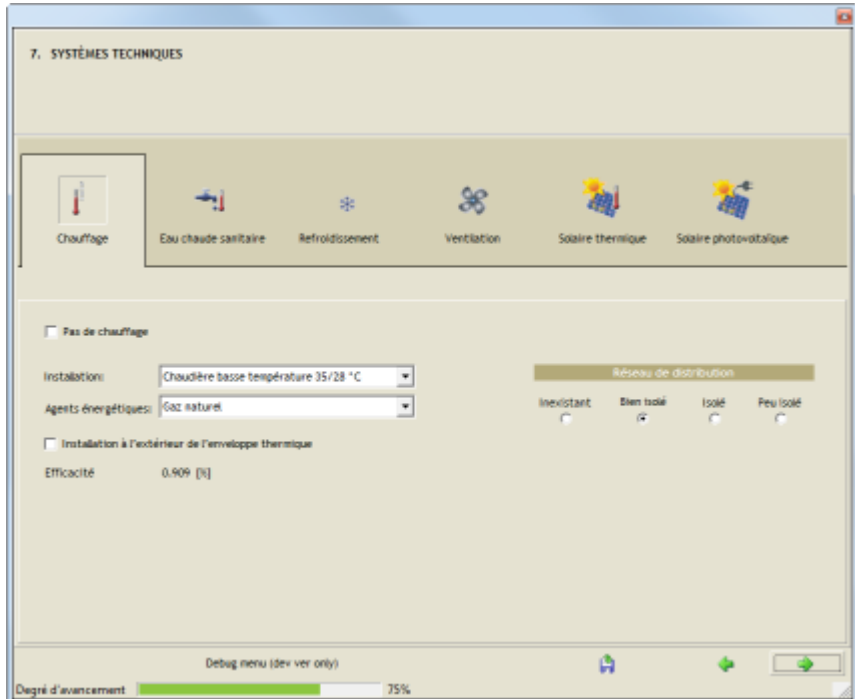

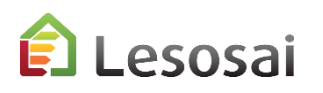

# Assistant pour les avant-projets et la rénovation

 $\Box$ 

esosai 7.

<sup>8</sup>  $\mathbf{r}$ 

## Vous avez la possibilité de voir tout de suite les résultats:

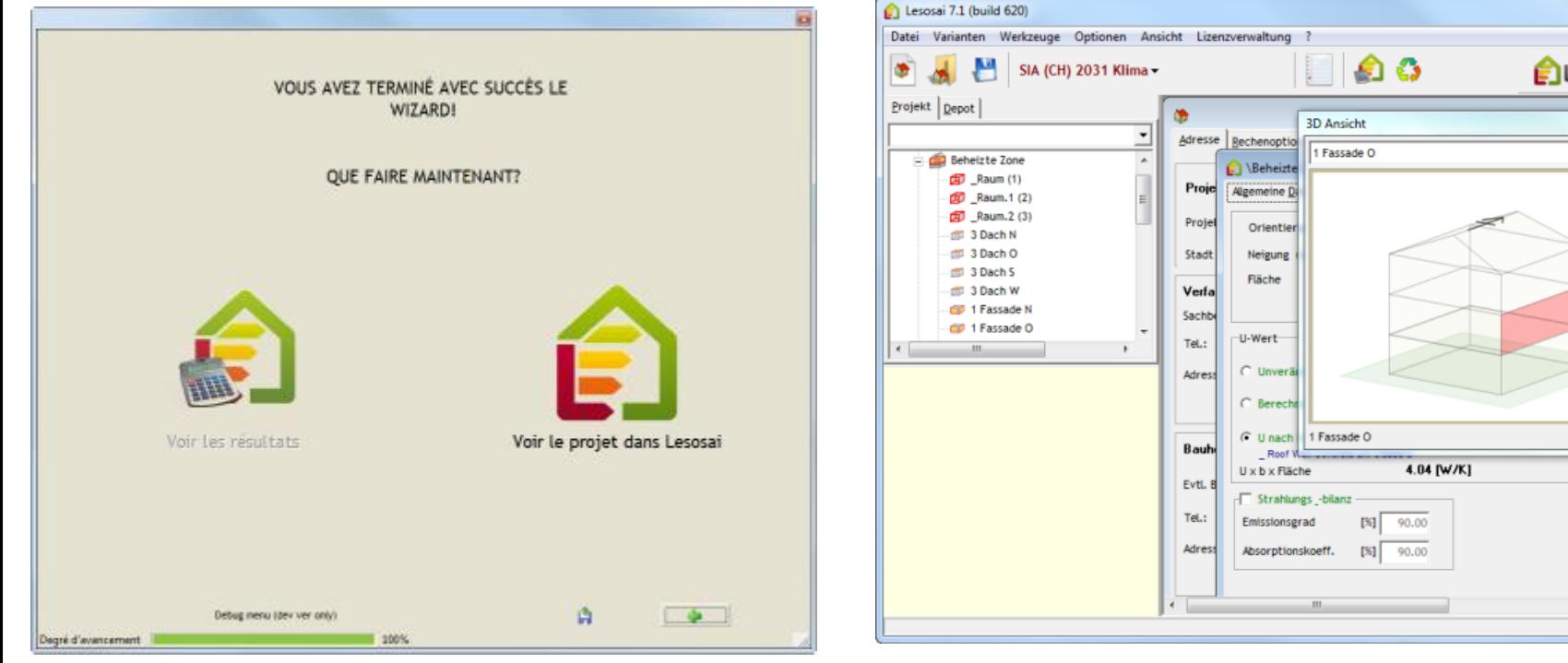

Ou compléter le projet dans Lesosai:

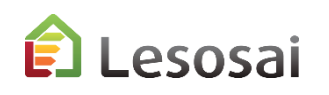

# <span id="page-16-0"></span>Classique

La méthode classique permet d'introduire assez rapidement un bâtiment, par exemple en partant de plans imprimés.

La logique d'introduction d'un bâtiment suit l'arborescence suivante:

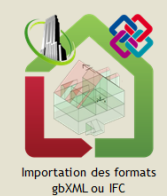

(Revit, Archicad, Sketch

 $UP.$ ..)

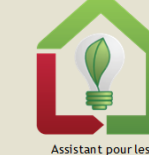

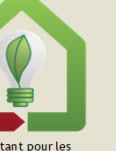

avant-projets et le

diagnostic de la

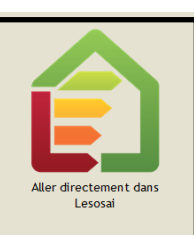

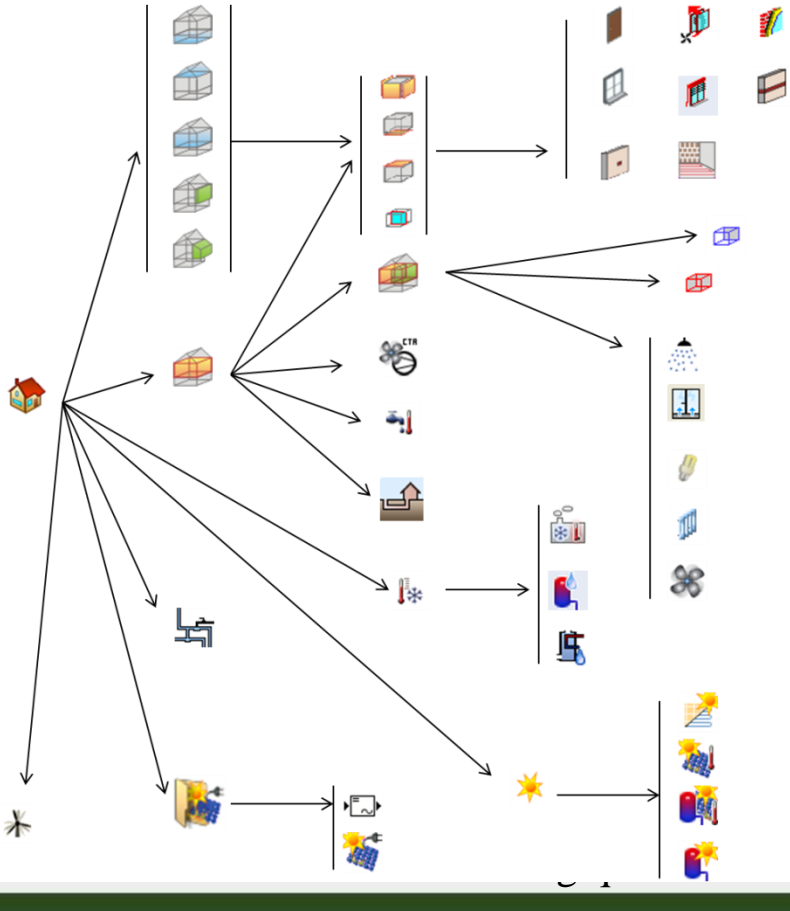

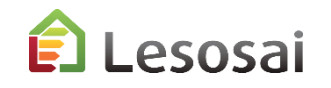

1/9

Après avoir choisi la norme de calcul (qui adapte les écrans et leur contenu aux besoins de la norme):

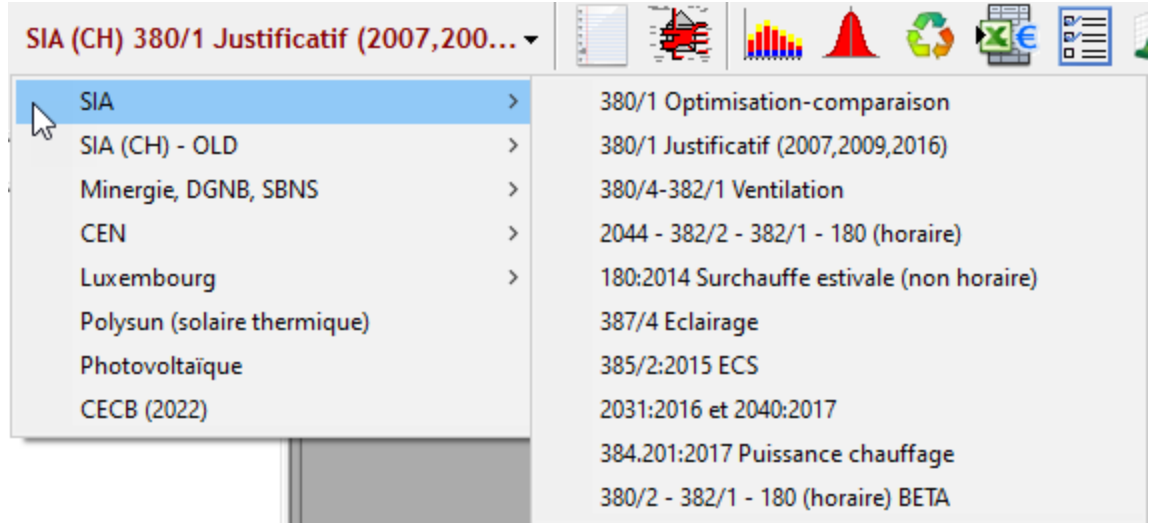

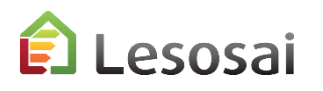

# Classique

Vous pouvez construire votre édifice en suivant l'arborescence (bouton droit de la souris):

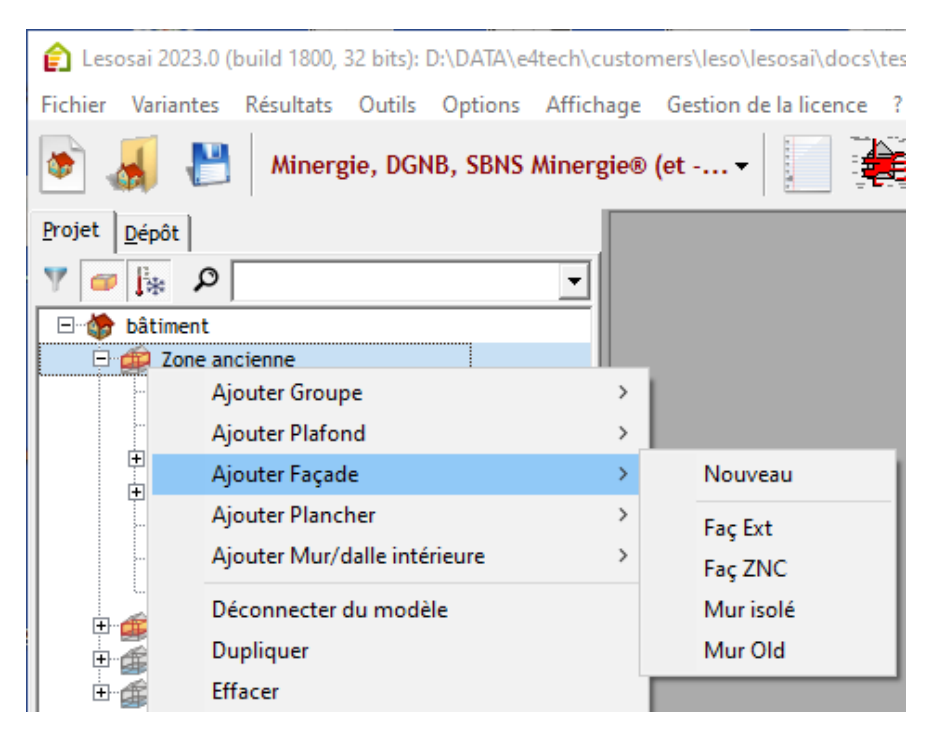

## **En utilisant le plus possible le dépôt.**

Le dépôt permet de constituer une librairie d'éléments de construction (objets), qui peuvent être les éléments "parents" d'autres objets utilisés dans le projet.

L'avantage premier est de regrouper les éléments semblables, en créant un élément "parent" qui sera ensuite copié dans le projet, chaque élément "enfant" reprendra les mêmes caractéristiques de l'élément "parent" tout en gardant la possibilité d'être modifié dans le projet. Si un paramètre

devait changer (par exemple, le type d'isolation, ou un autre vitrage, etc.), il n'y a plus qu'une seule manipulation à faire : dans l'élément "parent".

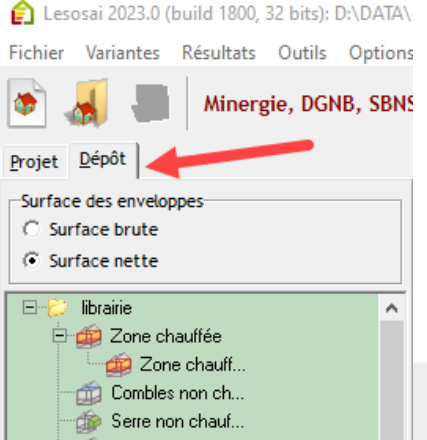

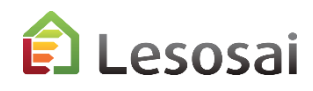

certifications & bilans écologiques et énergétiques de bâtiments

4/9

20

# Classique

### **En passant avec la souris…**

Sur les éléments, vous avez un résumé qui apparaît en bas à gauche:<br>**Projet** | Dépôt |

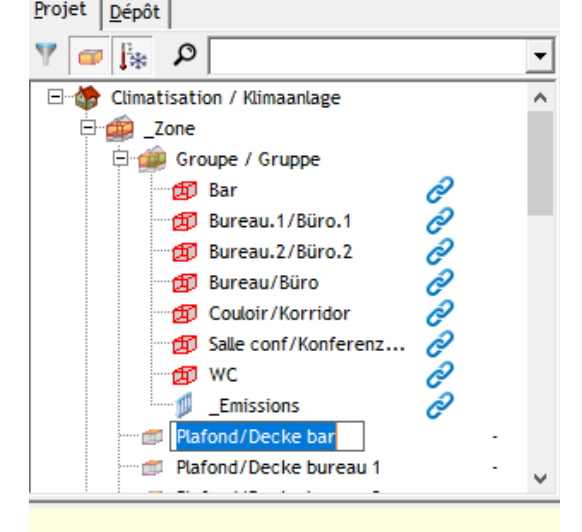

#### Modèle : Plafond

 $U: 0.231$  [W/m<sup>2</sup>K]  $$ Coeff. U selon catalogue

#### **Contre extérieur**

**Surface: 22.5 [m<sup>2</sup>]** Surface restante: 22.5 [m<sup>2</sup>]

Orientation\*: 180<sup>[\*]</sup> \*Inclus la rotation du bâtiment

 $NRE: 5.9 [MJ/(m<sup>2</sup>an)]$ Coeff. absorption : 0.3[-]

Local: Bar

Sur les textes, des bulles d'aides apparaissent:

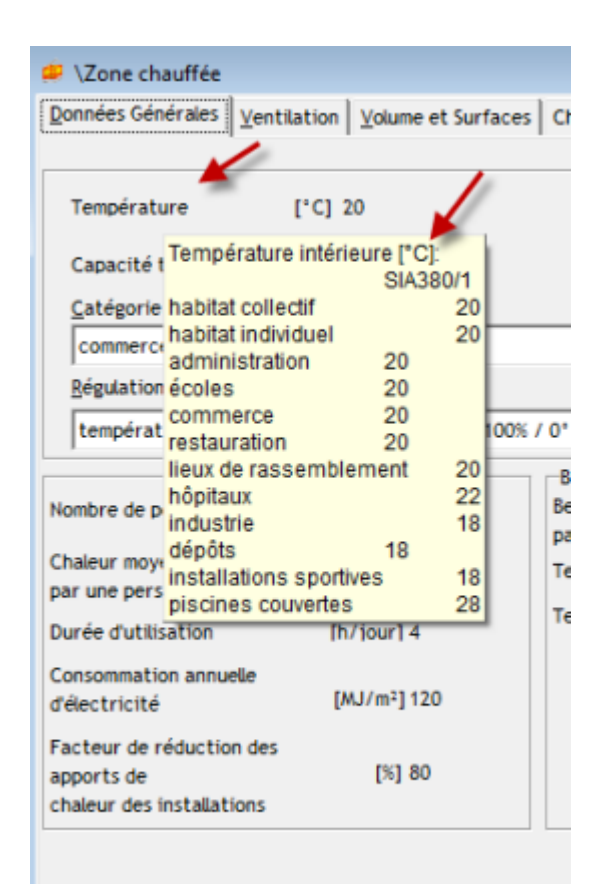

certifications & bilans écologiques et énergétiques de bandatitée

Copier les éléments (y compris leur descendants dans l'arborescence):

a) Dupliquer à l'intérieur de l'élément parent

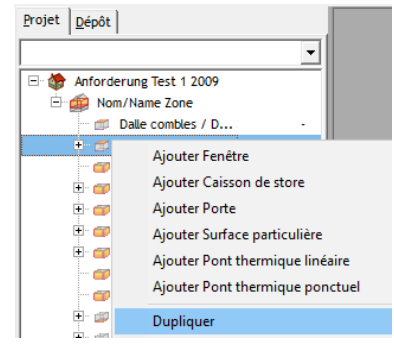

b) Bouger l'élément enfant au même niveau

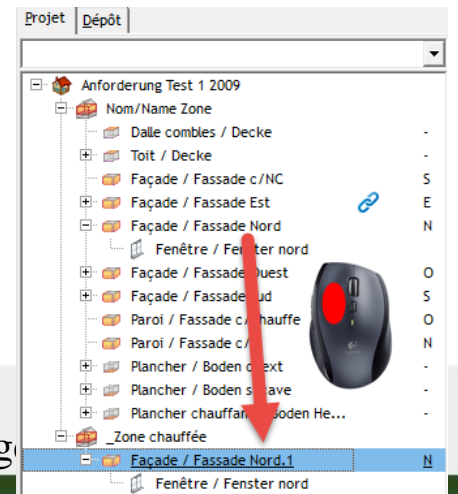

# Classique : Créer / Copier-Coller / Effacer des éléments 5/9

## **Dans l'arborescence du projet :**

Créer depuis le modèle (sous la ligne = du dépôt) ou nouveau :

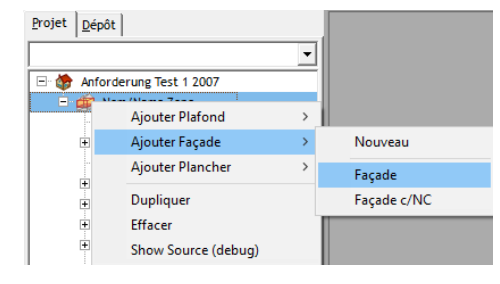

Copier:

Clavier:

Ctrl-x + Ctrl-v en rouge et Ctrl-c + Ctrl-v en bleu

#### Avec la souris: sans "shift" = Ctrl-c + Ctrl-v

Avec "shift" = Ctrl-x + Ctrl-v

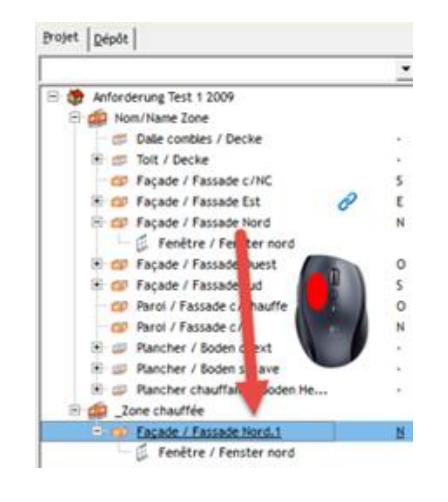

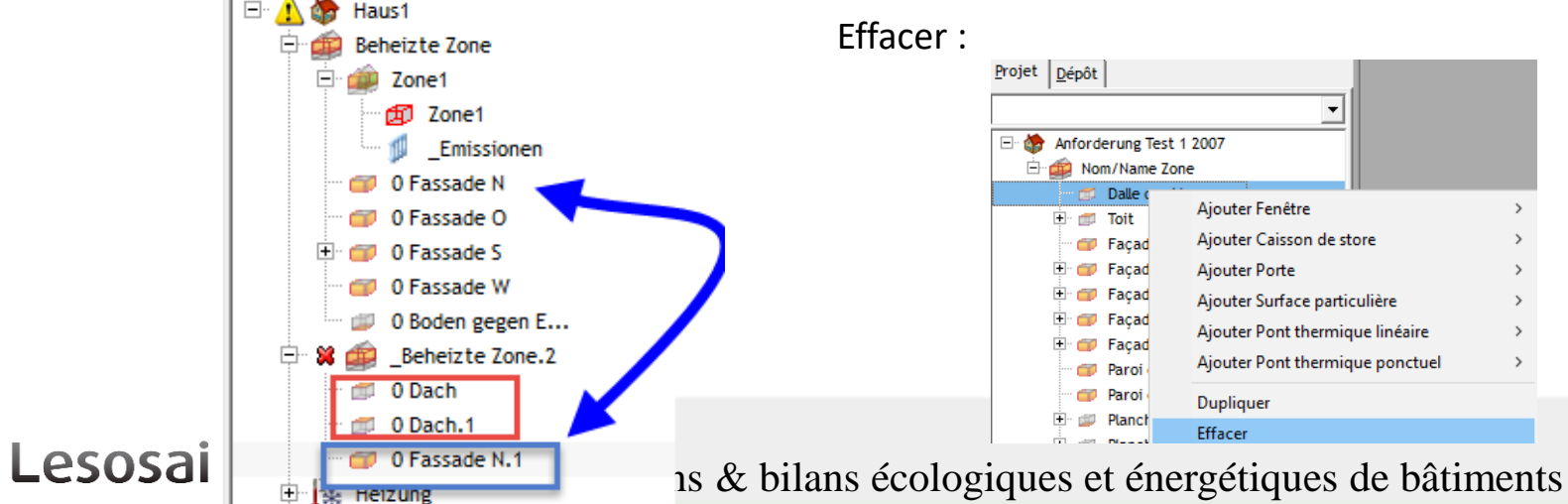

## Classique : autres

6/9

## **Dans l'arborescence du projet :**

Copier et transformer un élément en un autre type d'élément:

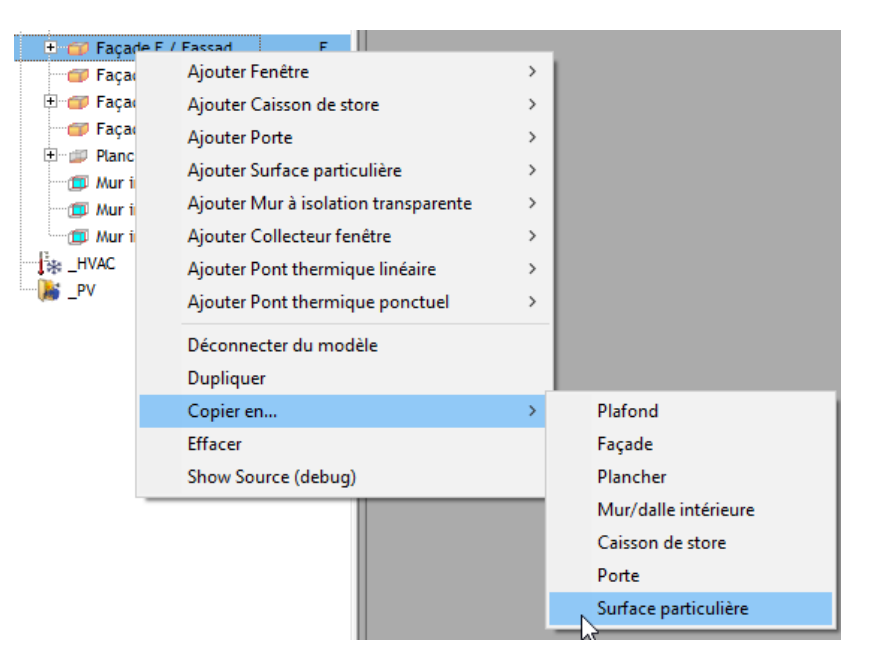

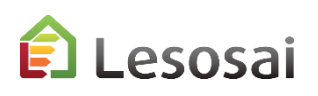

# Classique : Créer / Copier-Coller / Effacer des éléments 7/9

## **Dans l'inventaire:**

Nouveau depuis un modèle, bouton droit de la souris:

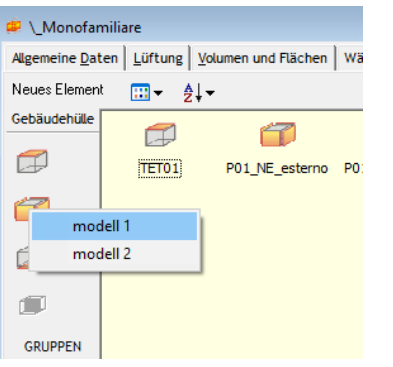

Effacer, bouton droit de la souris :

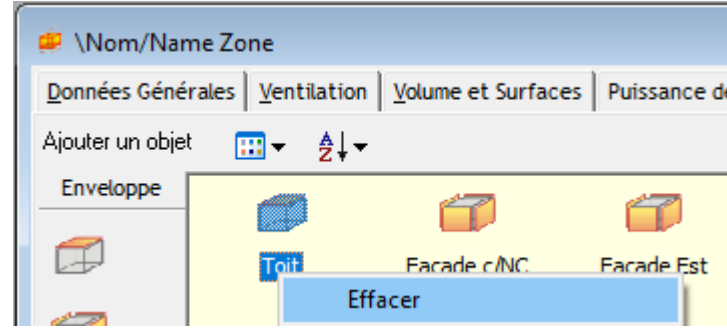

Copier, bouger l'élément avec la souris (même niveau ex. de façade à façade) :

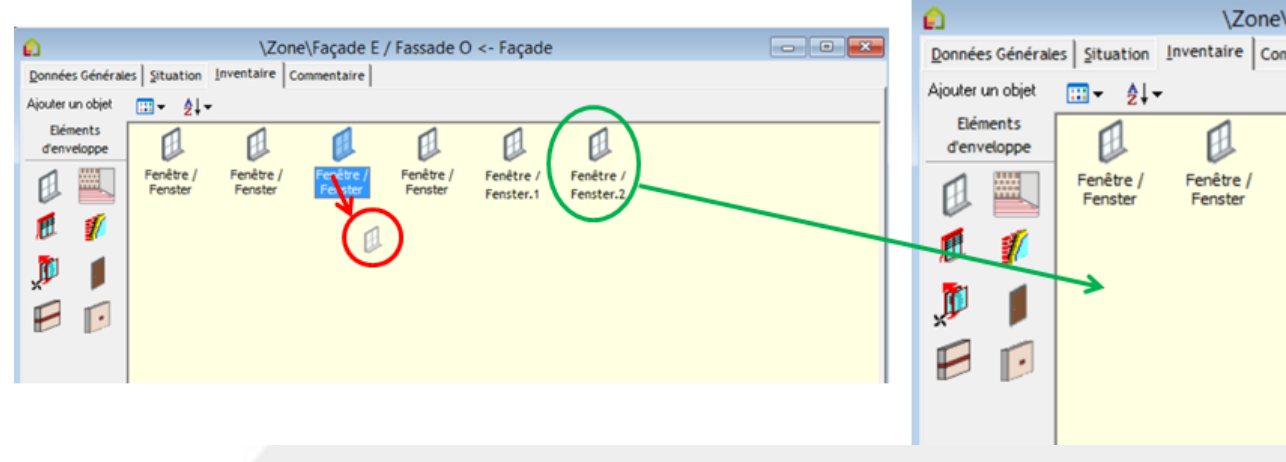

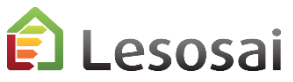

## 8/9

Connaître l'orientation d'un élément:

Classique

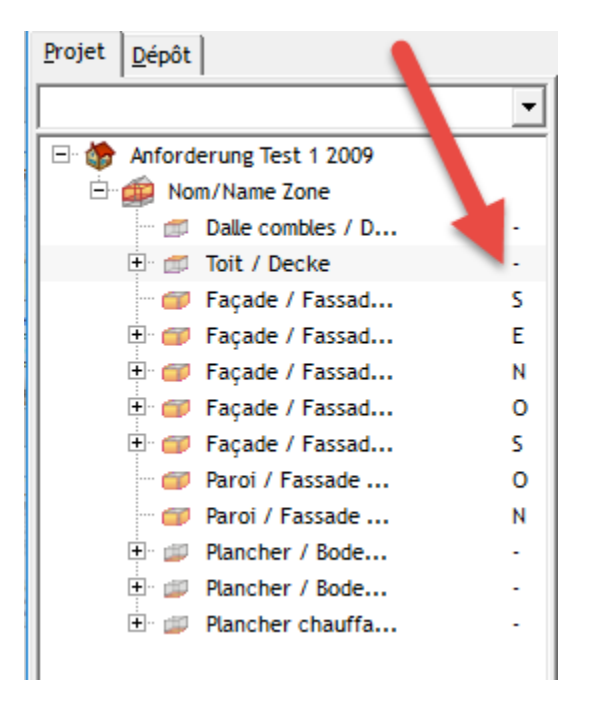

Connaître les liens et les ouvrir directement:

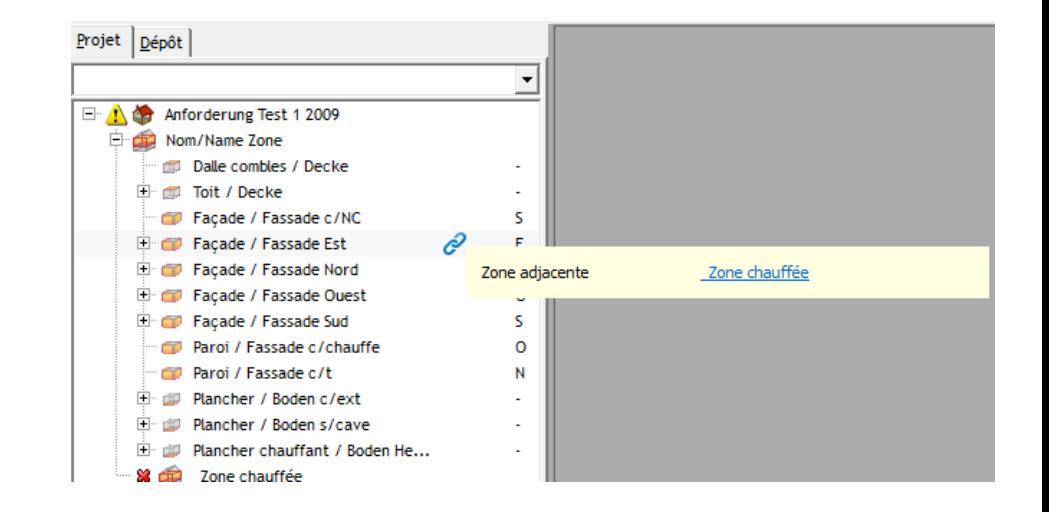

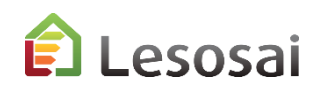

# Classique

9/9

Il est possible de filtrer l'arborescence pour travailler plus facilement:

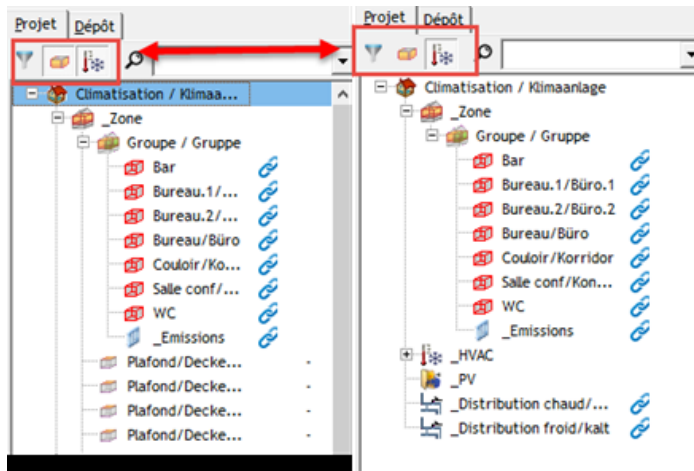

Dans la zone il est possible de vérifier les valeurs des enveloppes et de les changer:

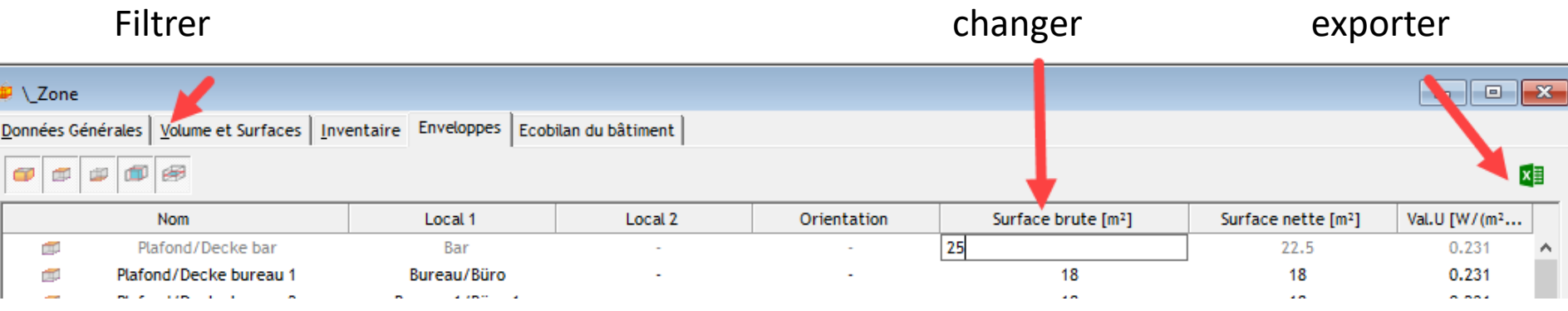

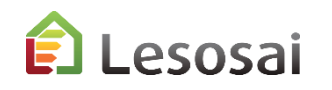

# Calcul de la surface de réference énergétique A<sub>E</sub> (Suisse)

Ce site web vous aide à bien la définir:

[Aide au calcul de la surface de référence énergétique des bâtiments \(SRE\) | ge.ch](https://www.ge.ch/document/aide-au-calcul-surface-reference-energetique-batiments-sre)

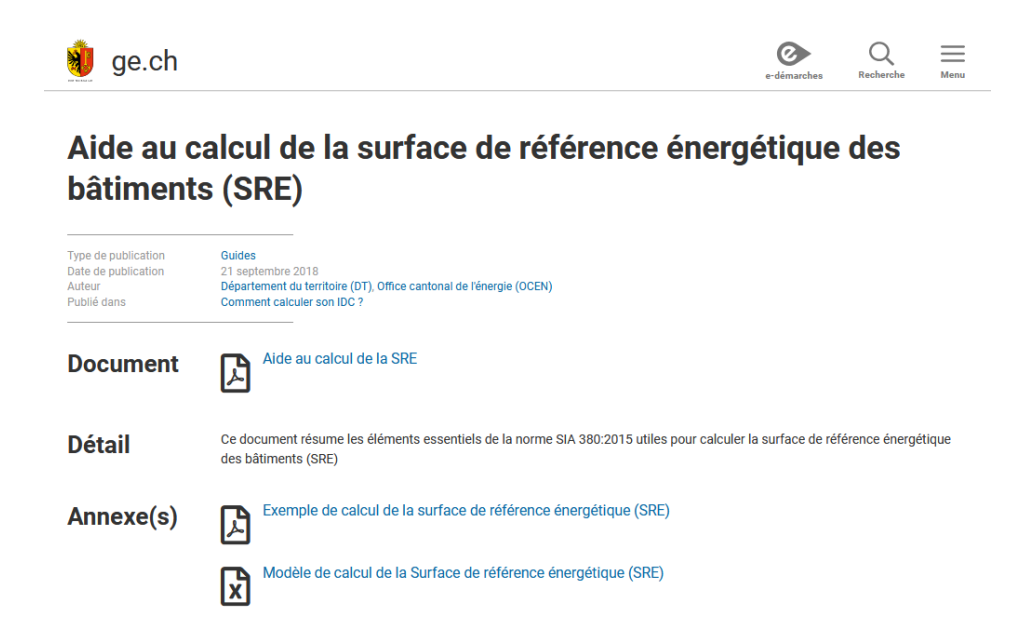

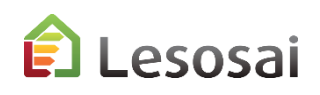

certifications & bilans écologiques et énergétiques de bâtiments 26

## [Retour à la](#page-1-0) [Table des matières](#page-1-0)

# <span id="page-26-0"></span>3. Quelques informations spécifiques

- MaterialsDB [et les calculs de la valeur U \(USai\)](#page-27-0) (3 pages)
- [Horizon](#page-30-0) (3 pages)
- [Dépôt](#page-33-0) (3 pages)
- [Variantes de projets](#page-36-0) (3 pages)
- [Ponts thermiques](#page-39-0) (2 pages)
- [Fenêtres](#page-41-0) (3 pages)
- [Labels Minergie® et CECB](#page-44-0) [®](#page-43-0) (7 pages)
- Labels ECO (Minergie ECO®, DGNB®, SNBS®) (2 pages)
- [Calcul Polysun Inside®](#page-53-0) [\(solaire thermique\)](#page-53-0) (2 pages)
- [Calcul photovoltaïque](#page-56-0) (1 page)
- Meteonorm [\(base de données des météos mondiale\)](#page-55-0) (1 page)

Solutions informatiques pour le bâtiment  $\prod_{s \in \text{Stwage}}$ 

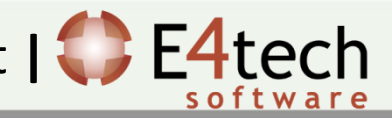

#### <span id="page-27-0"></span>**MaterialsDB** (*depuis 17 ans*) et les calculs de la valeur U 1/3

En plus des bases de données de matériaux des normes SIA et CEN et du catalogue de constructions fournis, dans Lesosai, les données des matériaux et des constructions sont synchronisées avec les bases de données des fabricants via le projet [materialsdb.org](http://www.materialsbd.org/). Les fabricants gèrent eux-mêmes les mise à jour.

La mise à jour des bases de données est faite via internet en sélectionnant le menu «Outils» dans Lesosai.

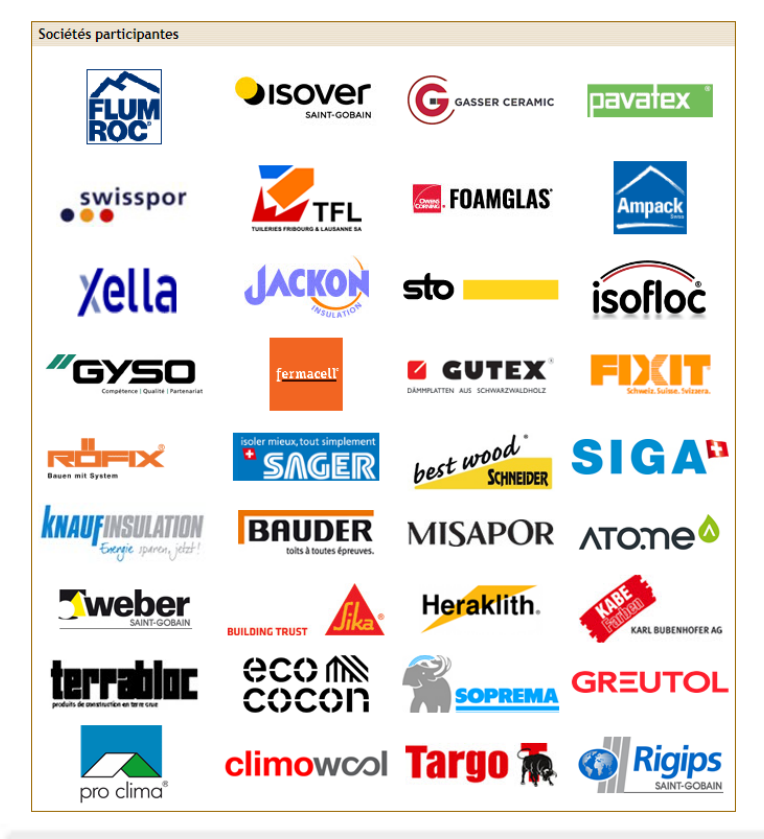

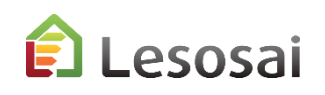

2/3

# MaterialsDB et les calculs de la valeur U -> USai

Les constructions peuvent être définies à partir de 3 endroits:

- 1. Dans les éléments du projet: si la construction est unique
- 2. Dans les éléments du dépôt: si la construction est utilisée dans plusieurs éléments du projets
- 3. Dans le menu «Outils»: si la construction est utilisée dans plusieurs projets

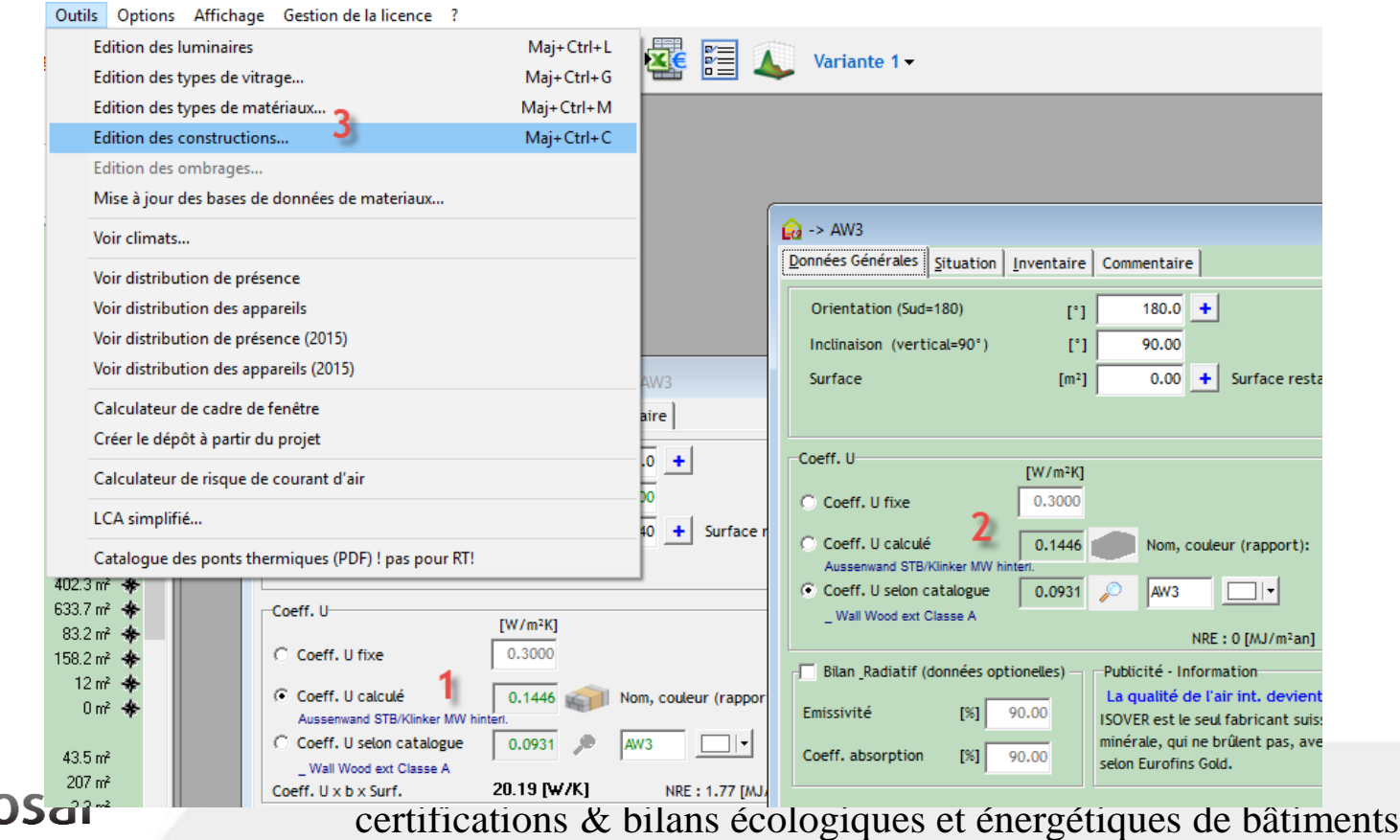

# MaterialsDB et les calculs de la valeur U -> USai

3/3

Lesosai intègre USai qui permet d'introduire facilement les couches des éléments constructifs et obtenir la conductivité thermique statique et dynamique, les déphasages et les informations hygrométriques. Il est possible de définir des couches chauffantes (par ex. chauffage au sol) et des couches d'air (ventilées ou non). Le bouton droit de la souris permet d'effectuer la majorité des actions.

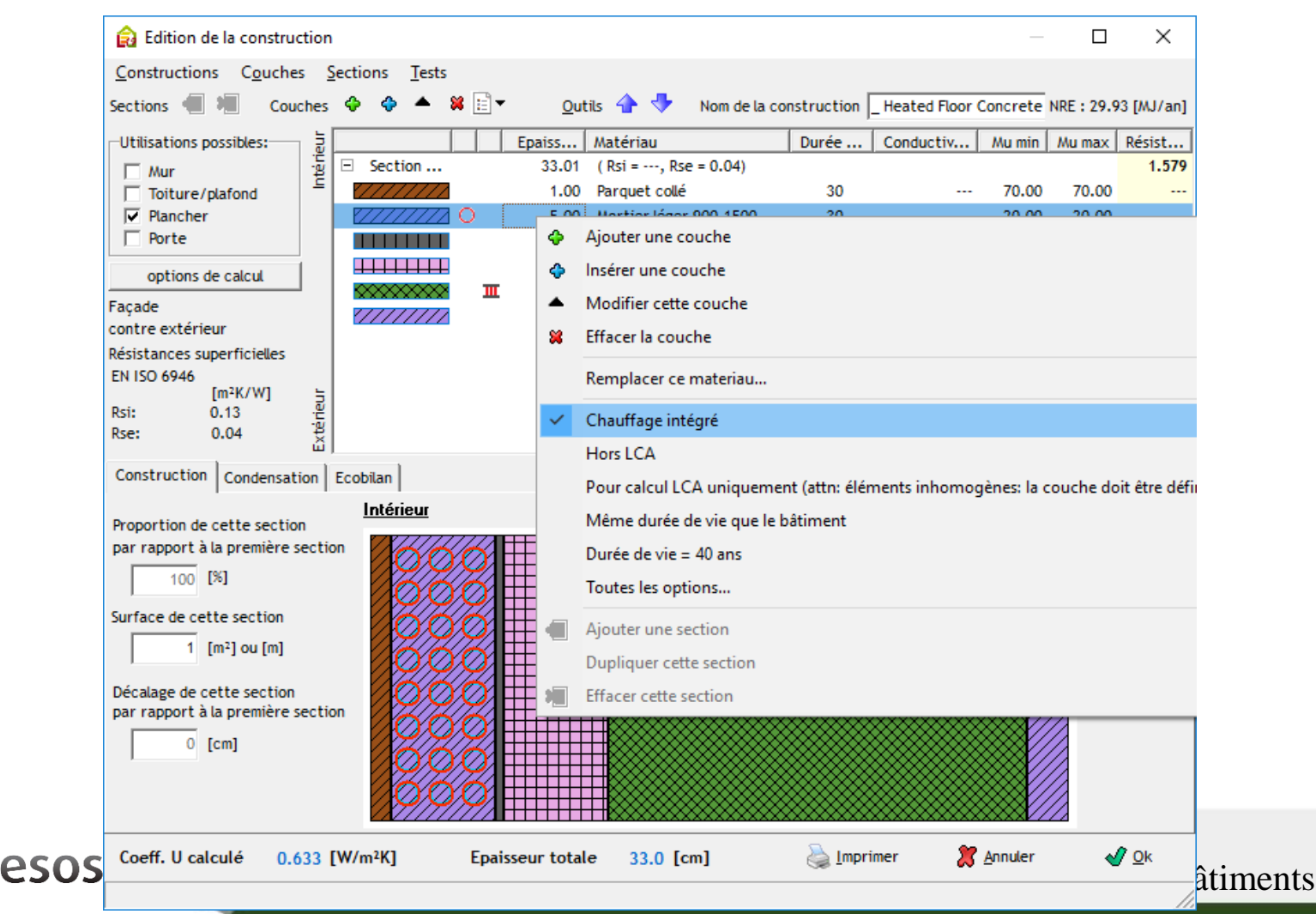

## <span id="page-30-0"></span>Horizon - Lointain

Pour l'ombrage des montagnes, les ombrages «lointains» vous pouvez, dans le bâtiment :

- Les obtenir dans Lesosai à partir des données swisstopo (uniquement en suisse)
- Les importer depuis re.jrc.ec.europa.eu
- Les importer depuis suntag.ch (siteweb payant)
- Les importer depuis le logiciel Carnaval (plus en vente)

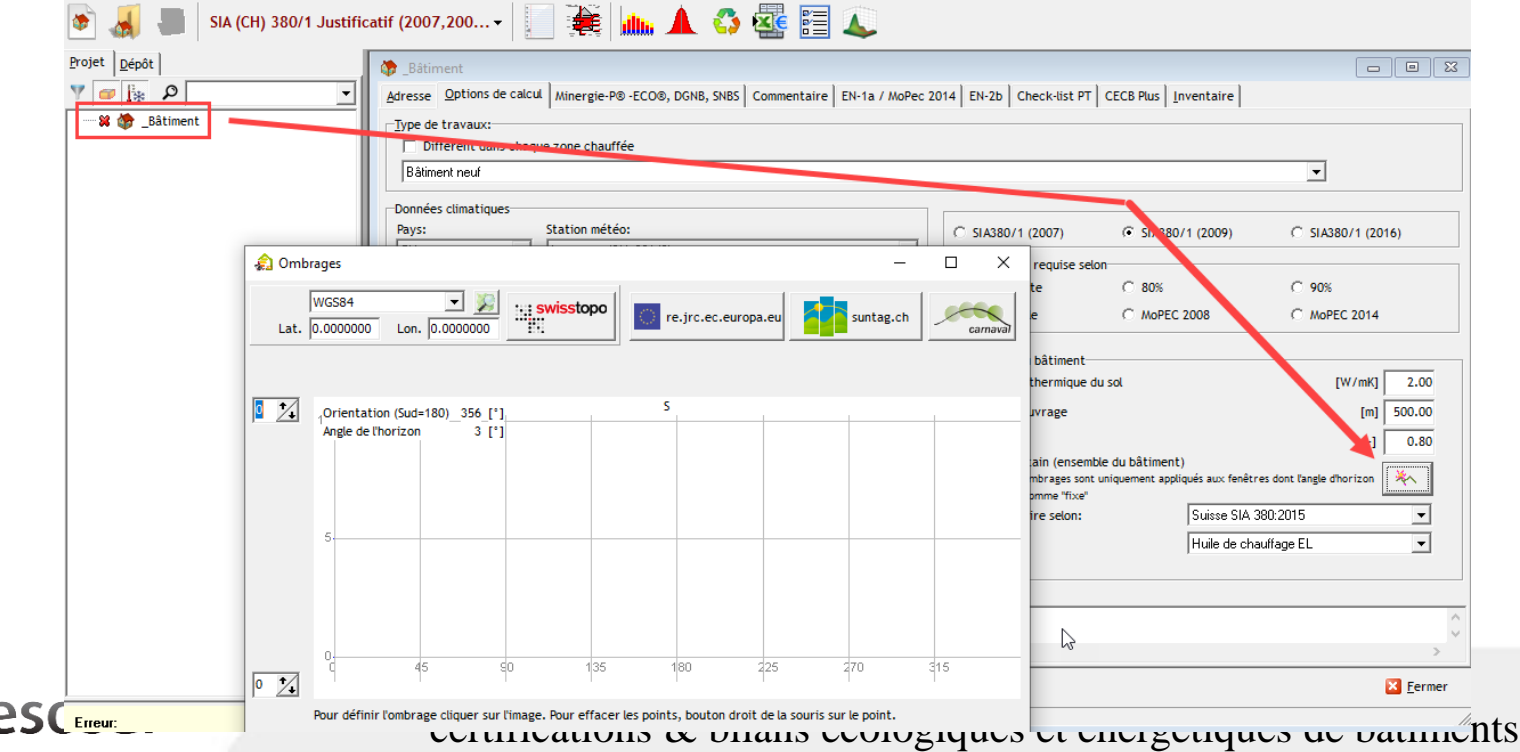

## Horizon - Lointain

Pour les calculs mensuel (SIA380/1, RGD) la valeur utilisée dans les calculs est la moyenne -90°/+90° par rapport à l'orientation.

Les différentes méthodes peuvent donner des résultats légèrement différents:

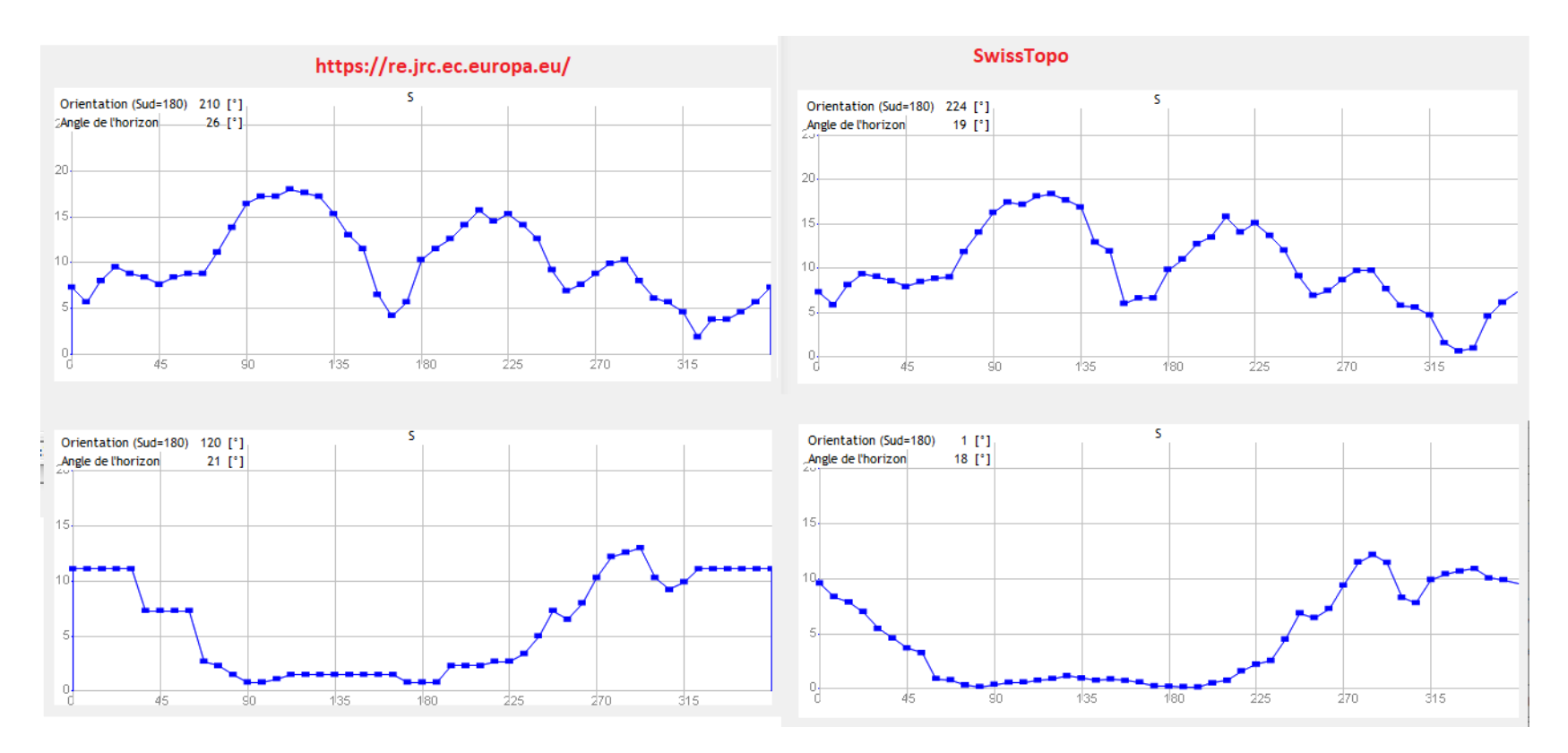

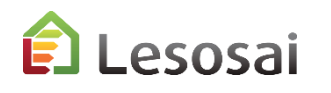

## Horizon - Proche

3/3

Les ombrages proches, par exemple les bâtiments autour peuvent être introduit dans les fenêtres:

## Manuellement automatiquement (OpenStreetMap)

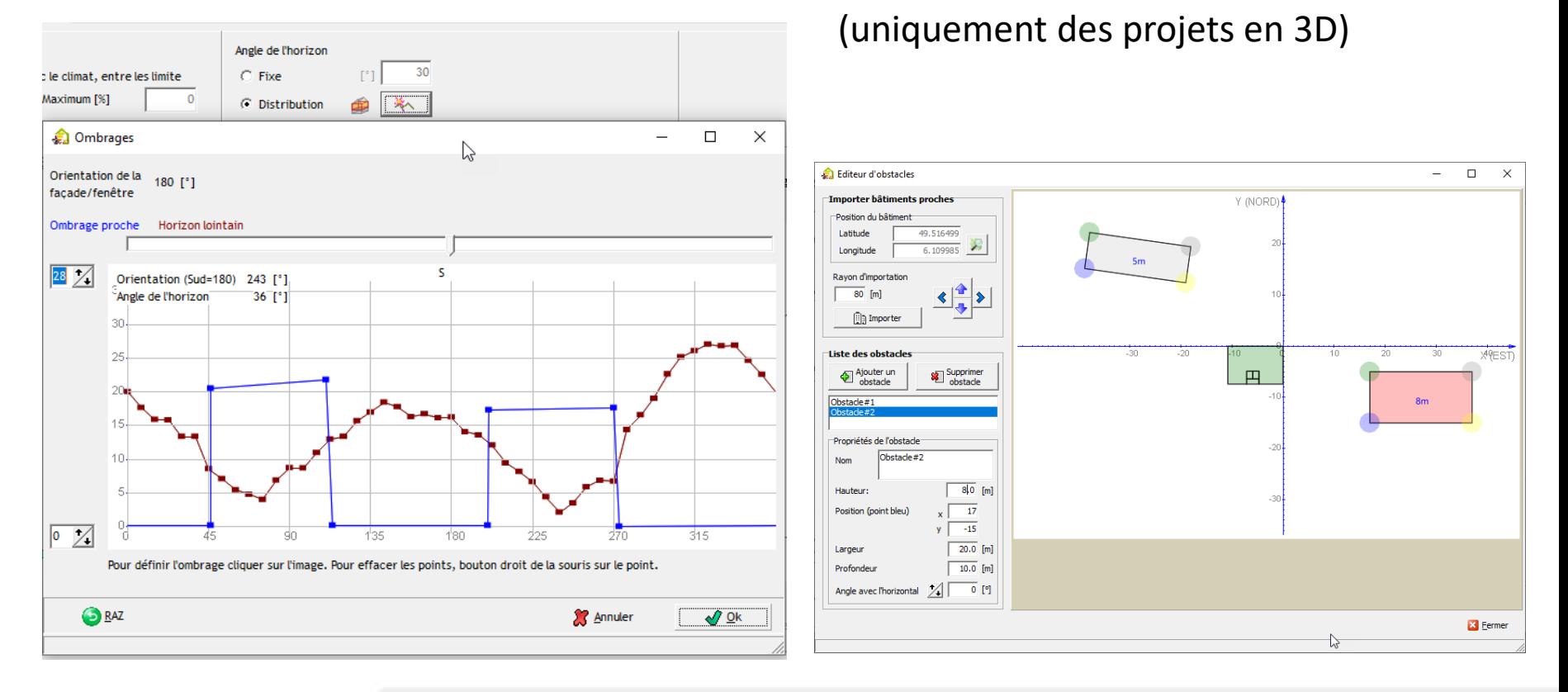

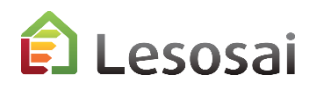

# <span id="page-33-0"></span>Dépôt

Le dépôt permet de constituer une librairie d'éléments de construction (objets), qui peuvent être les éléments "parents" d'autres objets utilisés dans le projet.

L'avantage premier est de regrouper les éléments semblables, en créant un élément "parent" qui sera ensuite copié dans le projet, chaque élément "enfant" reprendra les mêmes caractéristiques de l'élément "parent" tout en gardant la possibilité d'être modifié dans le projet. Si un paramètre devait changer (par exemple, le type d'isolation, ou un autre vitrage, etc.), il n'y a plus qu'une seule manipulation à faire : dans l'élément "parent".

Il y a une seule restriction à la modification automatique: si les éléments "enfants" ont déjà subi une modification. Dans ce cas, il y a trois possibilités :

- 1) Contrôler et modifier les éléments un à un
- 2) Remettre à zéro les modifications faites après (dans le projet) : bouton « RAZ »\* pour l'objet en entier ou bouton droit de la souris sur la valeur
- 2) Réattribuer un nouveau modèle à l'élément dans le projet (Modèles/Associer)

Avec le bouton droit de la souris il est possible de voir quels éléments sont connectés à celui du dépôt. \* RAZ = remise à zéro

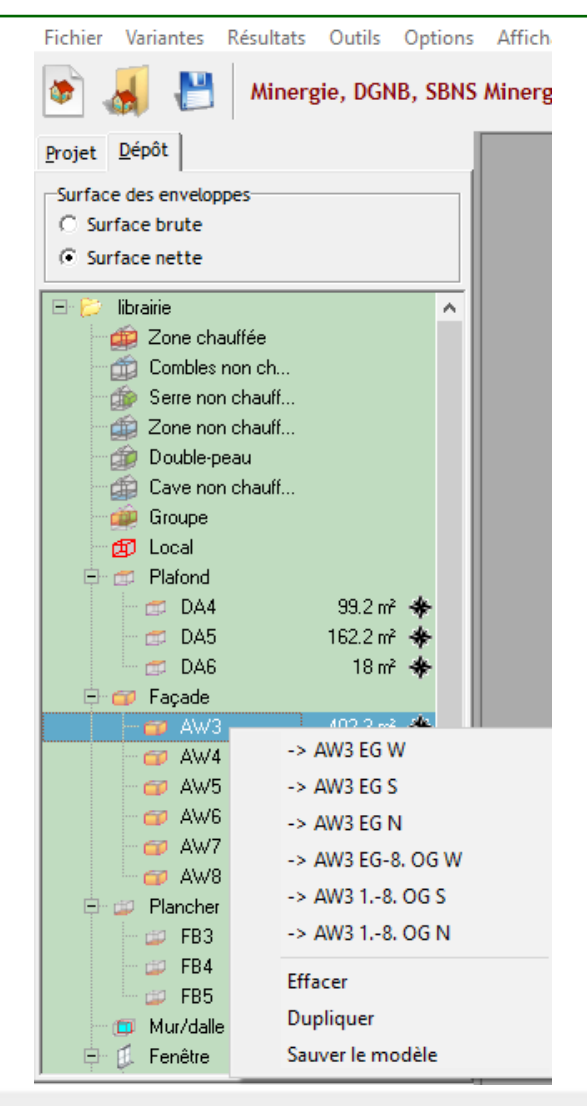

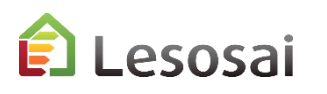

# Dépôt

Gérer la liaison globale de l'élément au dépôt Connaître la surface liée selon les direction:

(RAZ = Remise à zéro):

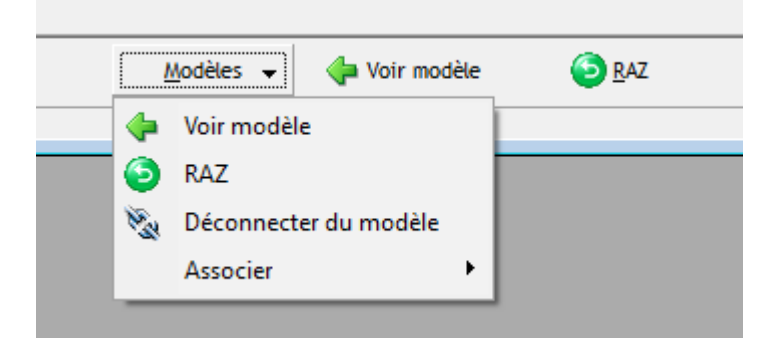

Relier une valeur au modèle (par exemple dans les fenêtres, façades,…)

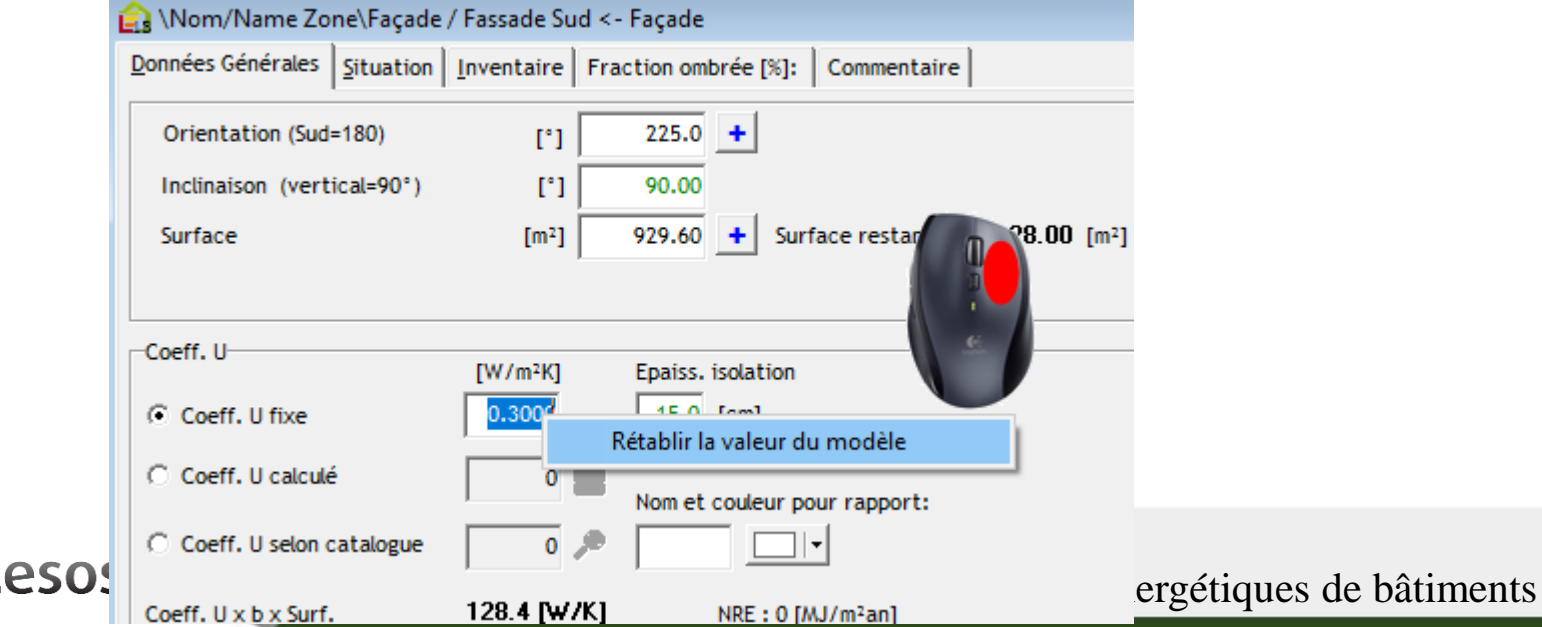

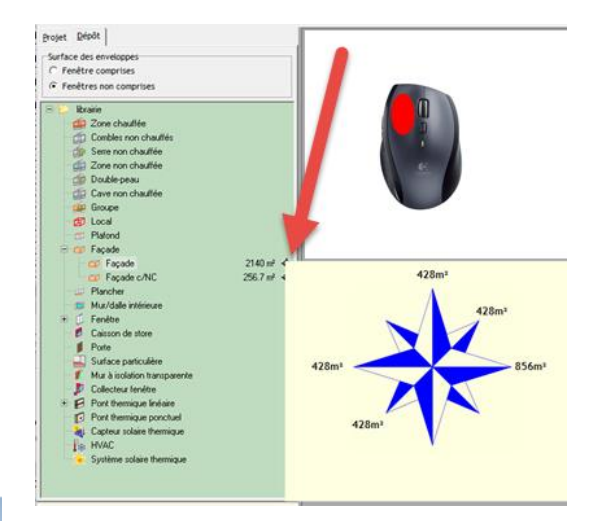

## 35

# Dépôt : autre

3/3

Pouvoir copier et transformer un modèle en un autre type de modèle (drag & drop):

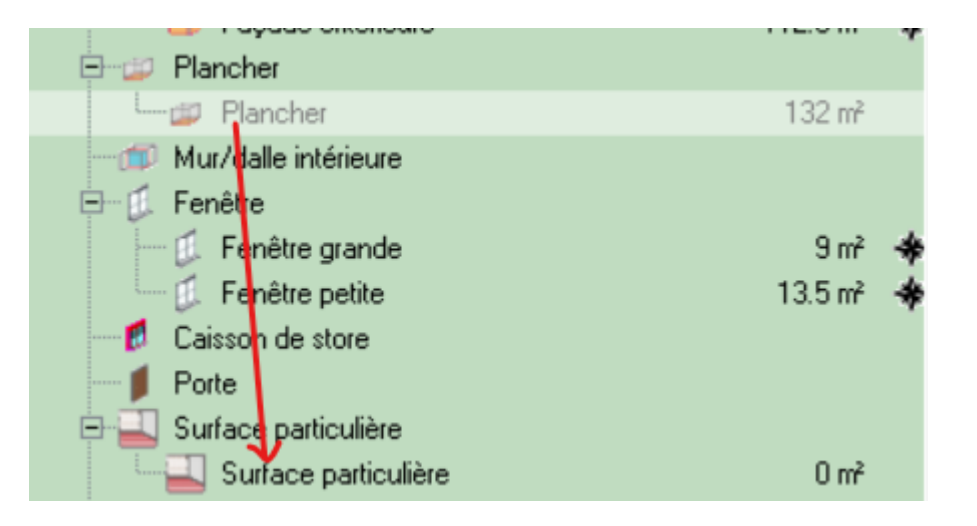

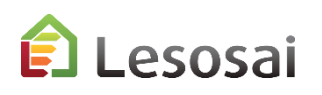

# <span id="page-36-0"></span>Variantes de projets et optimisations

1/3

Lors de l'étude d'un projet, il est souvent nécessaire de créer des variantes pour étudier la solution la mieux adaptée pour les conditions voulues.

Lesosai permet de faire des copies de projet et de comparer les résultats.

Film de présentation sur **[youtube](https://youtu.be/eQ7HjtE49PM)**

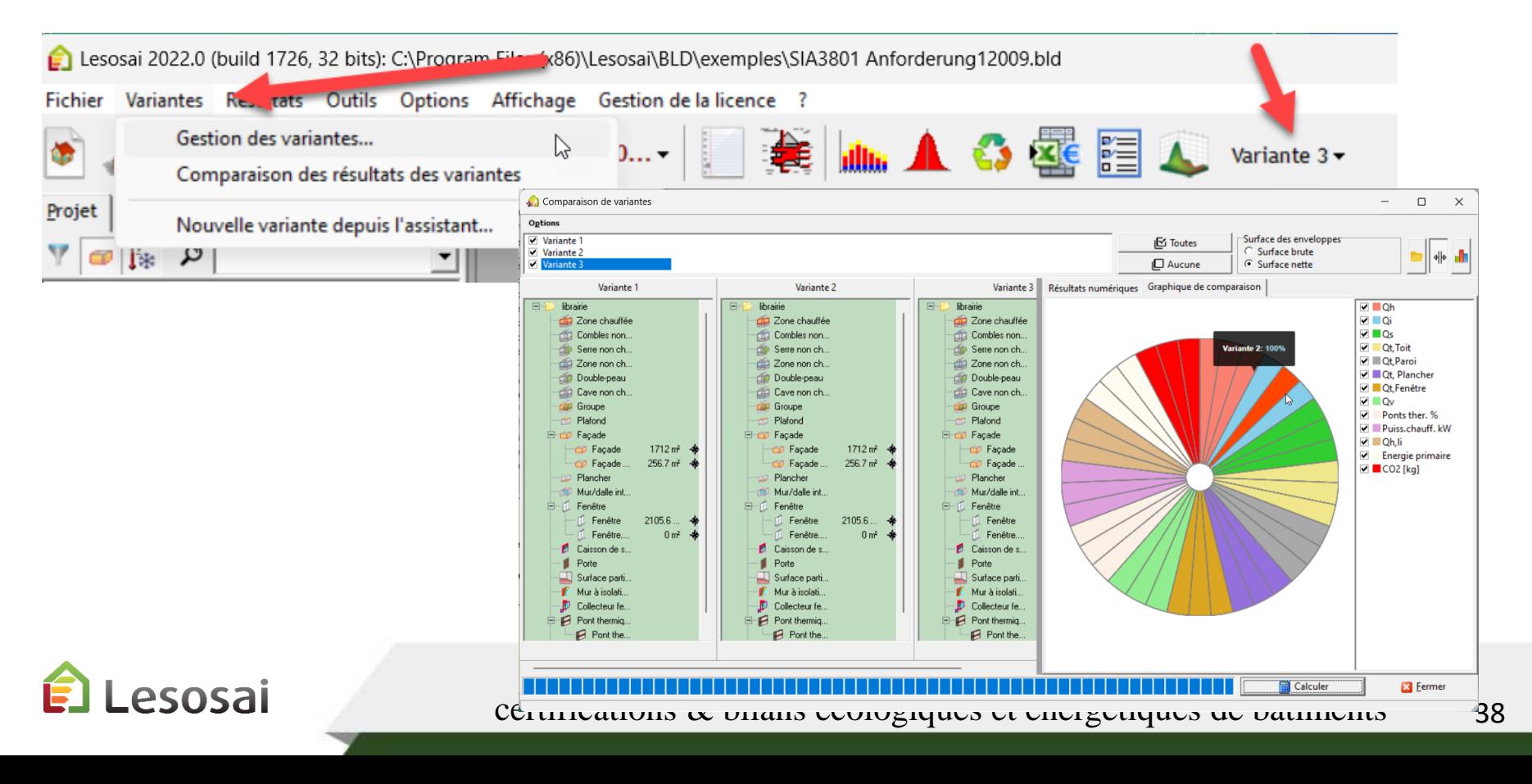

# Variantes de projets et **optimisations**

2/3

Afin de trouver le meilleur bâtiment à partir de Lesosai 2016, nous avons intégré la possibilité de lancer plusieurs calculs en série, ce qui permet ensuite de choisir les meilleurs résultats pour créer des variantes.

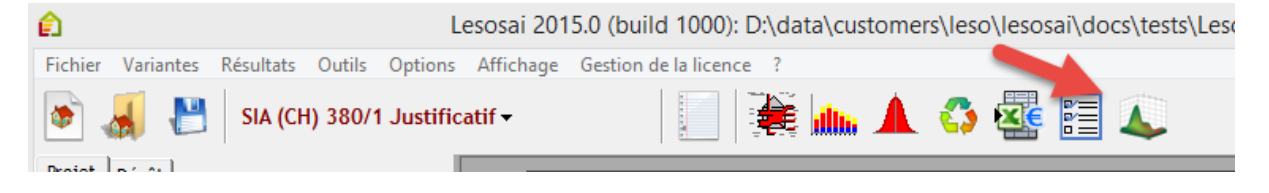

Par exemple en SIA380/1, vous pouvez choisir différents vitrages (valeurs U et Gp) et différentes façades:

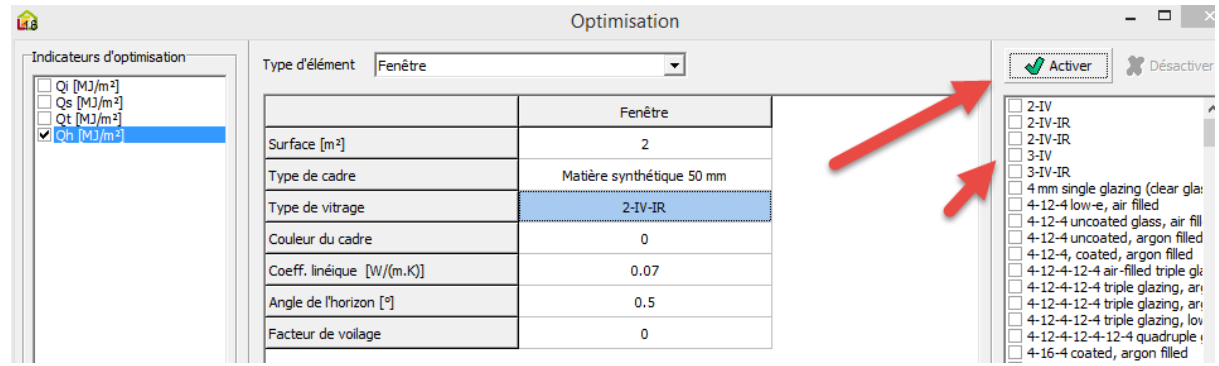

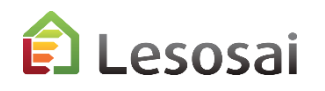

# Variantes de projets et **optimisations**

3/3

Le logiciel vous dit combien de calculs il doit faire (vous pouvez toujours arrêter les calculs s'ils prennent trop de temps et il ne vous montrera que les cas calculés).

Les résultats sont affichés et vous pouvez sélectionner lesquels vous voulez comme variantes dans le projet:

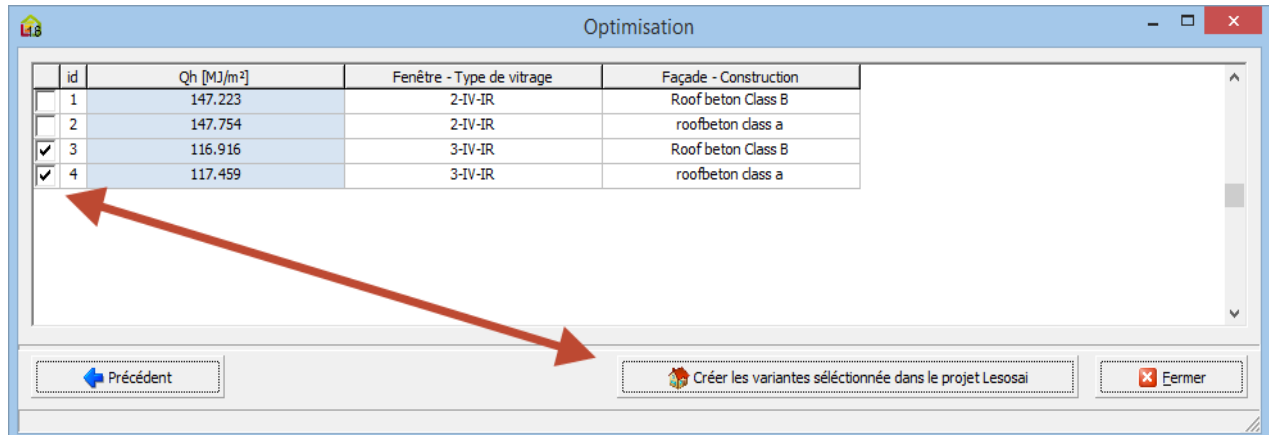

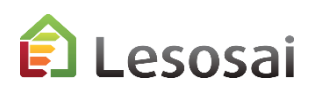

## <span id="page-39-0"></span>Ponts thermiques

Dans Lesosai nous avons intégré le catalogue des ponts thermiques de l'Office Fédéral de l'Energie (OFEN) et le catalogue de la norme EN ISO 14683. Choisir les ponts thermiques devient facile:

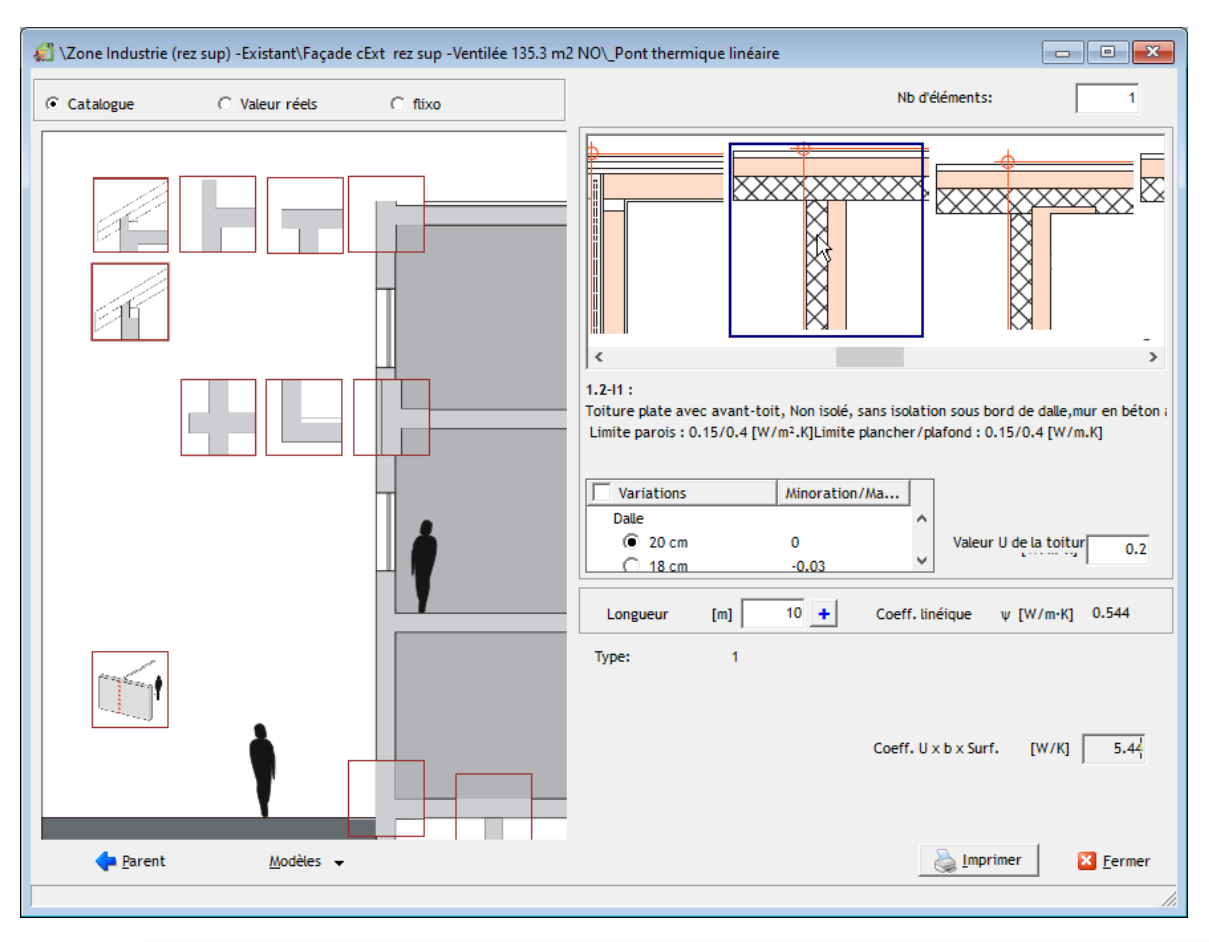

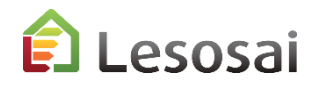

# Ponts thermiques  $-$  [Flixo energy](https://lesosai.com/autres-logiciels/flixo-energy-plus/) plus

## De Lesosai à flixo

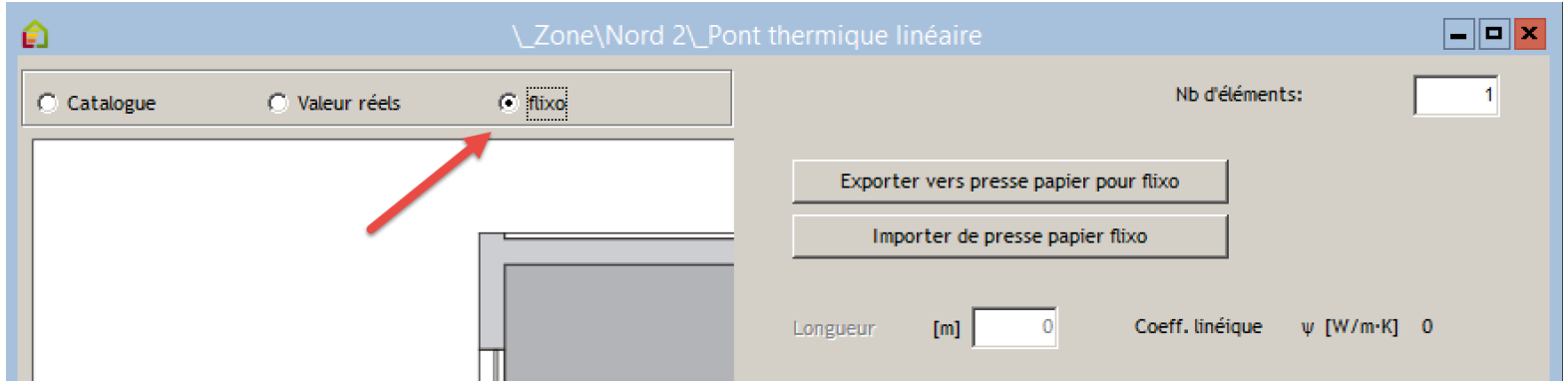

## De flixo à Lesosai

ÊÌ

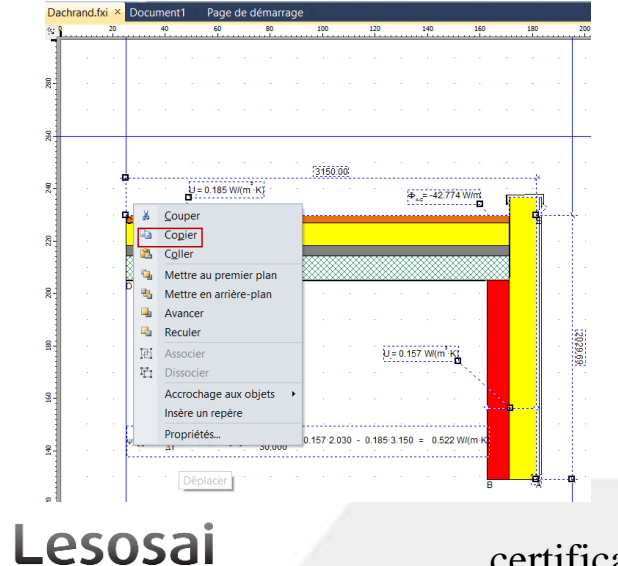

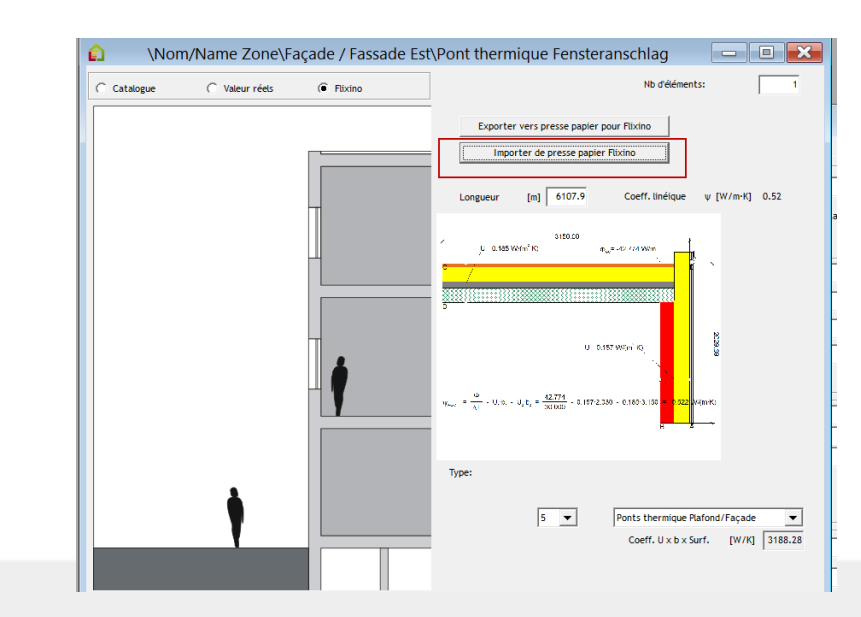

certifications & bilans écologiques et énergétiques de bâtiments

1/3

# <span id="page-41-0"></span>Fenêtres

Un grand effort a été fait dans Lesosai pour permettre d'introduire facilement les fenêtres. En donnant la possibilité, si nécessaire, de compléter l'information par des données plus précises.

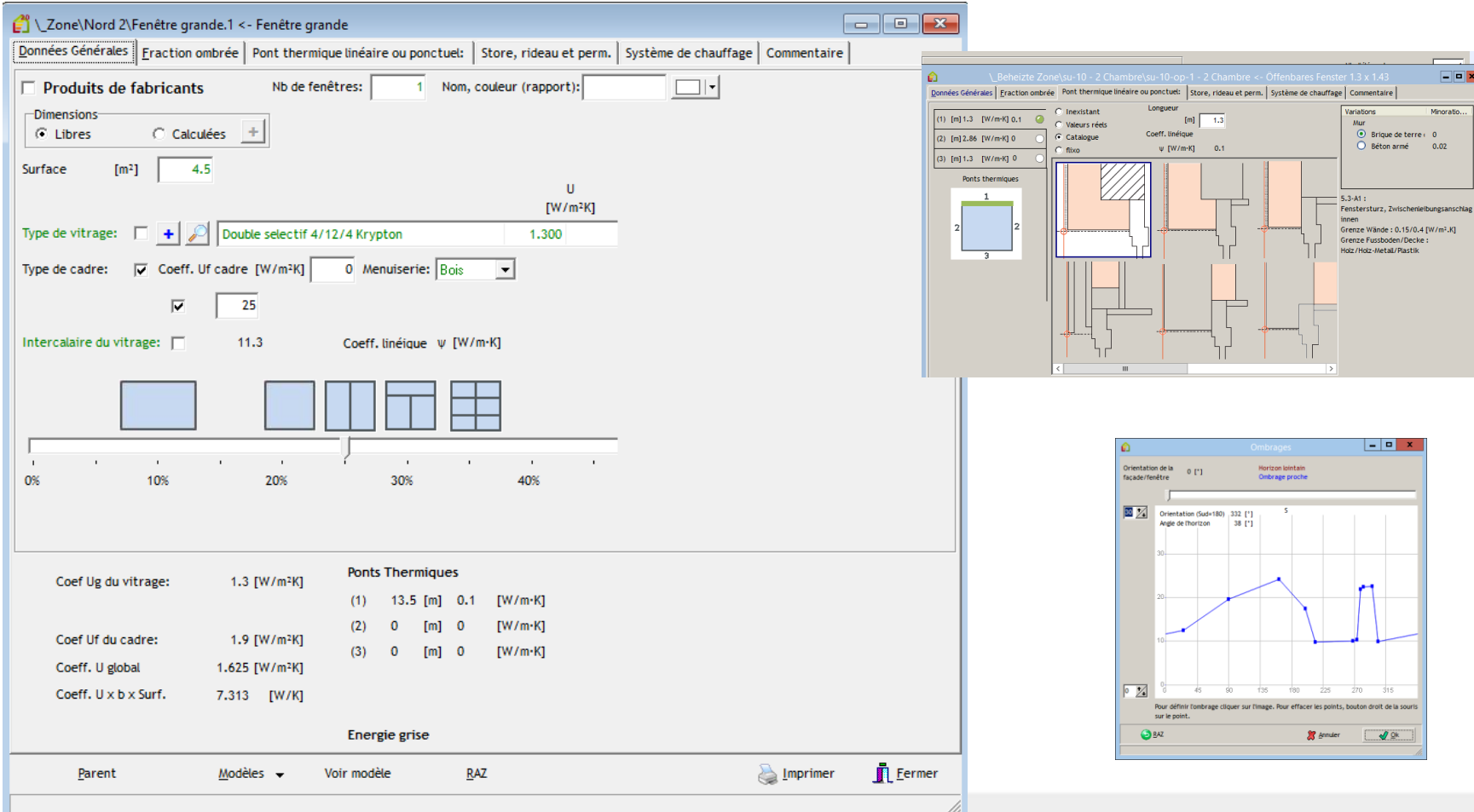

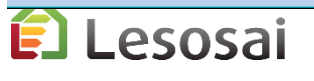

L'introduction des corps de chauffe devant la fenêtre pour la SIA380/1 est simplifié:

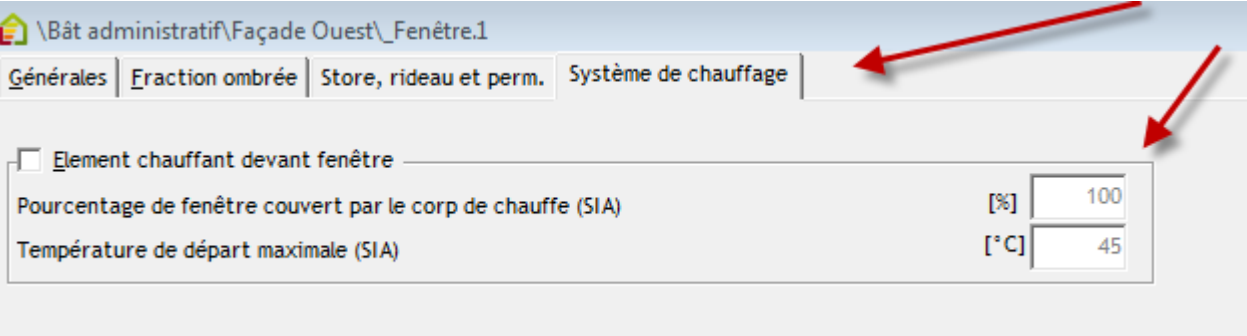

Calcul horaire SIA 2044 store 'programmable': (résistance du store prise en compte) (compatible fenêtre SageGlass)

Nouveaux stores pour la SIA 380/2:2022

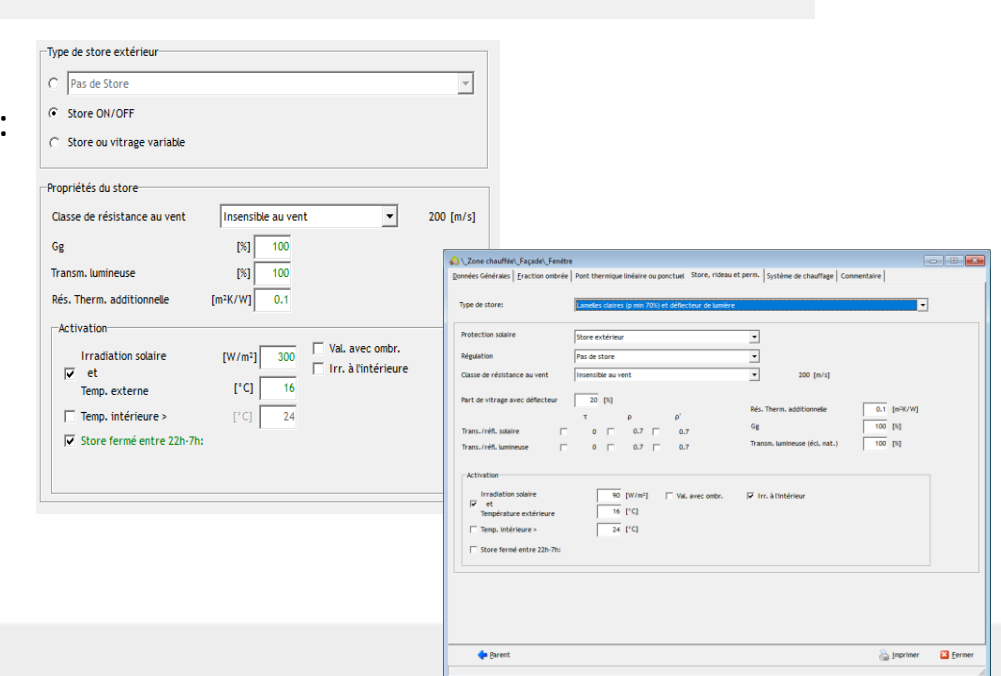

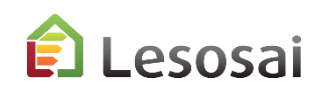

certifications & bilans écologiques et énergétiques de bâtiments

## 3/3

Le calculateur de cadre de fenêtre est utile pour obtenir la longueur de l'intercalaire du vitrage et la longueur des ponts thermiques

<span id="page-43-0"></span>Fenêtres

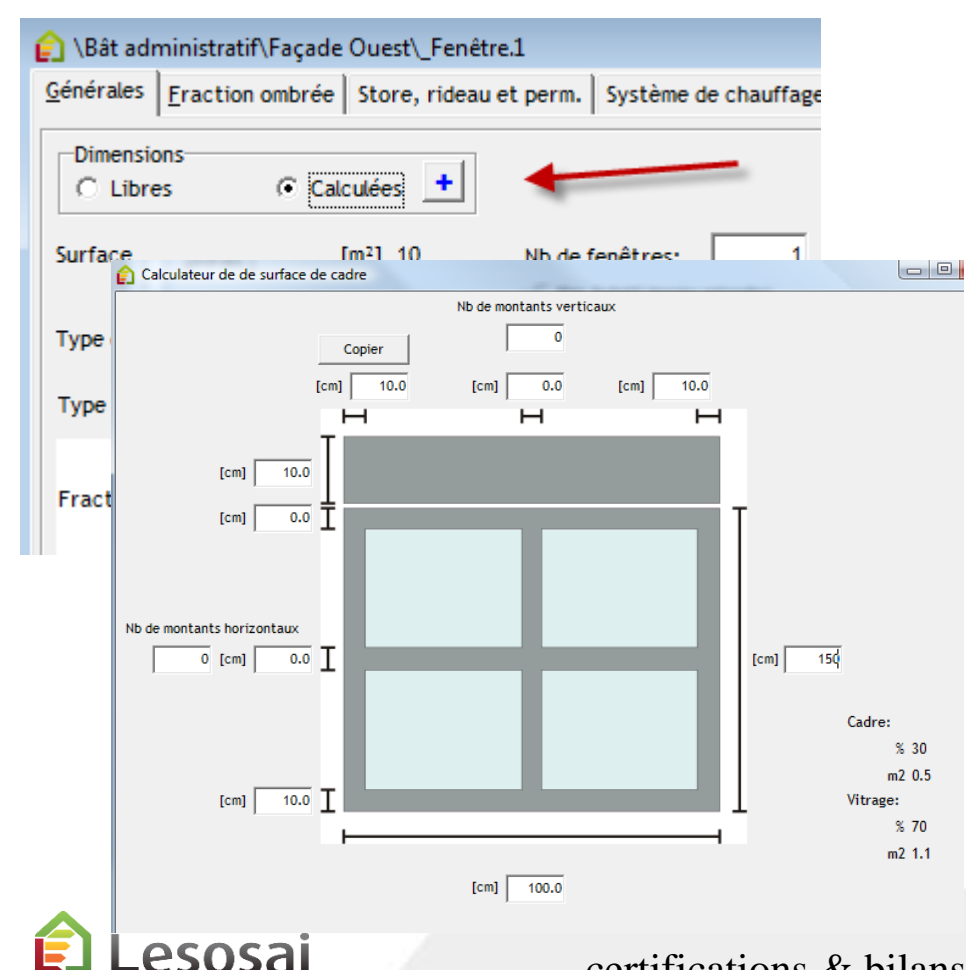

## Base de données des fabricants (Swisswindows, Finstral, SAPA, Favorol Papaux et Tryba):

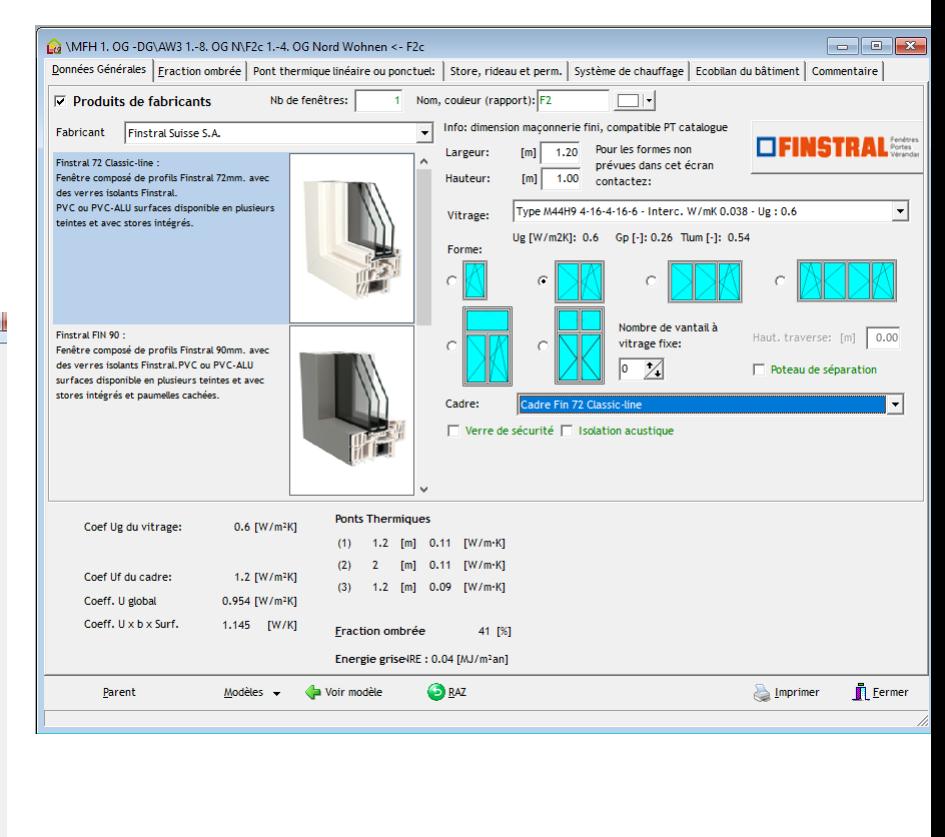

certifications & bilans écologiques et énergétiques de bâtiments 45

# <span id="page-44-0"></span>Labels Minergie® et CECB

1/7

Lesosai intègre plusieurs méthodes de calculs qui sont demandées par les différents labels Minergie®.

Pour Minergie 2017-2020 lisez aussi le pdf «MoPEC 2014 / Minergie»

## **A. Minergie® / Minergie-P® / Minergie-A®**

Dans Lesosai, choisir la norme spécifique et le logiciel va calculer si le bâtiment rentre dans les limites pour l'enveloppe. Il calcule aussi les besoins de chaleur avec la ventilation mécanique avec récupérateur de chaleur. Le débit de ventilation thermiquement actif peut être calculé à l'aide de la méthode simplifiée dans la zone chauffée ou par le calcul de performance **SIA382/1 Ventilation** dans Lesosai.

La valeur de ventilation doit être introduite dans la zone chauffée, par exemple: Calcul SIA382/1:

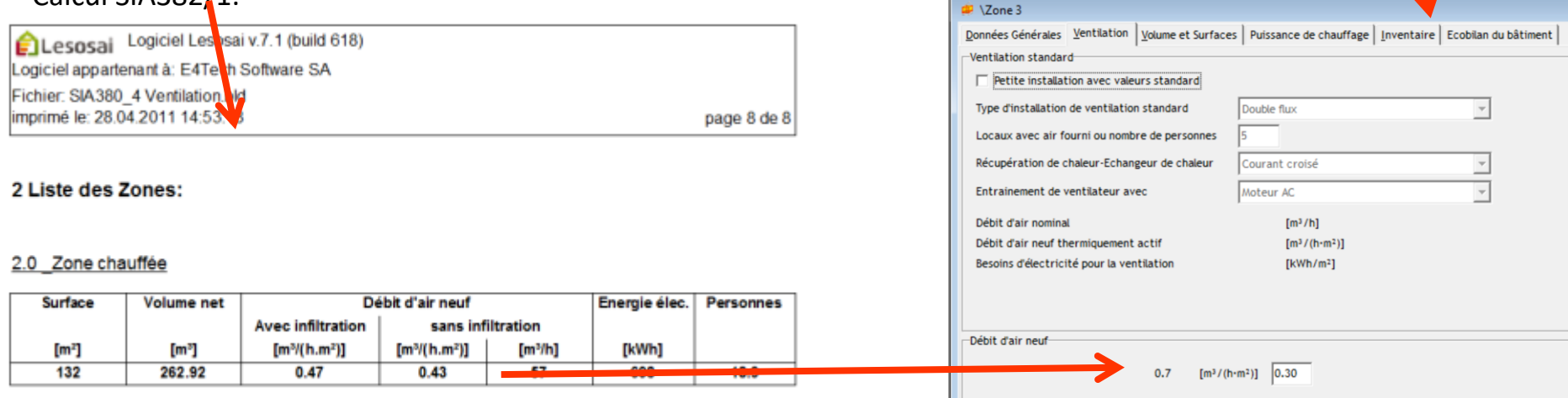

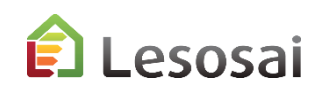

# Labels Minergie-ECO®

2/7

## **B. Minergie-ECO**

MINERGIE-ECO® est un complément au standard MINERGIE®, MINERGIE-P® ou MINERGIE-A®.

Etapes à suivre dans Lesosai :

## *1) Label Minergie®*

Choisir comme norme Minergie®, Minergie-P® ou Minergie-A®, construire le bâtiment selon cette norme, les constructions des murs, portes, etc. . Chaque élément, sans exception, doit contenir toutes les couches des matériaux. Ajouter les murs et les dalles intérieurs (attention = élément bleu et non jaune).

## *2) Calcul de l'éclairage naturel*

Se mettre dans la norme SIA380/4 Eclairage, définir les locaux et connecter les fenêtres aux locaux. La valeur limite pour être dans le vert est un 70% de couverture par l'éclairage naturel et pour être dans le jaune 50%. Au maximum 35% des surfaces peuvent avoir moins de 50% d'éclairage naturel.

## *3) Les installations techniques*

Afin de pouvoir définir les installations techniques, il faut créer l'HVAC (pour le chauffage et la ventilation) et les installations solaires thermiques (avec capteurs) et les installations solaires photovoltaïques si elles existent. Le niveau des installations électriques est fixé dans le bâtiment.

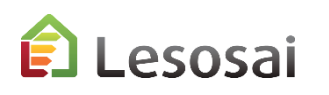

# Labels Minergie®

3/7

### **C. Planificateur projets Minergie:**

- 1. SIA380/1: calcul du besoin et des valeurs limites, exportation vers le fichier Excel, **module Base**
- 2. Calculateur de cadres et de fenêtres, **module Base**
- 3. Calcul de la puissance spécifique pour Minergie P, **module Base**
- 4. SIA380/4-SIA382/1: calcul du besoin électrique pour la ventilation (+ débits d'air thermiquement actifs), **module Locaux**
- 5. SIA380/4-SIA387/4: calcul du besoin électrique pour l'éclairage (certifié Minergie), **module Locaux**
- 6. SIA382/1-SIA180: vérification des baies vitrées et coefficient U, calcul de la capacité thermique, taux de surface vitrée et facteur de transmission, **module Locaux**
- 7. SIA2044: besoin d'énergie utile et finale et température de l'air (risque de surchauffe), **module Locaux**  Calculer la couverture du solaire photovoltaïque, **module photovoltaïque**
- 8. Calcul de la couverture solaire thermique avec le **module Polysun Inside**
- 9. Minergie-ECO: énergie grise, éclairage naturel, **module LCA/Eco+**
- 10. Echanger les données des ponts thermiques avec le logiciel **flixo energy plus**
- 11. SIA385/2 Eau chaude sanitaire, **module Locaux**

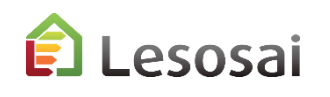

## CECB®

4/7

### **D. Planificateur projets CECB:**

- 1. Introduction des données plus précise et simple
- 2. Exportation et importation, des informations SIA380/1, vers le site CECB<sup>®</sup>
- 3. Base de données de matériaux à jour (via MaterialsDB.org inclu)
- 4. Catalogue des ponts thermiques de l'OFEN intégrés et échanges avec le logiciel flixo energy plus ([offre spéciale\)](https://lesosai.com/autres-logiciels/flixo-energy-plus/)
- 5. Base de données des fenêtres (Swisswindows, Norba Tryba, Finstral, Sapa)
- 6. Pouvoir calculer et compléter en même temps la demande de construction
- 7. Travailler directement sur votre ordinateur sans besoin de connexion internet
- 8. Dans 5 à 10 ans pouvoir ouvrir votre fichier et obtenir les mêmes rapports et résultats
- 9. Grâce à l'Assistant (Wizard), les avant-projets et les diagnostics de rénovation sont modélisés très rapidement
- 10. Gestion de variantes et outils d'optimisation
- 11. Avoir plusieurs projets ouverts en même temps
- 12. Réponse aux questions dans la journée (ouvrable)
- 13. Echanger des plans 3D avec l'architecte

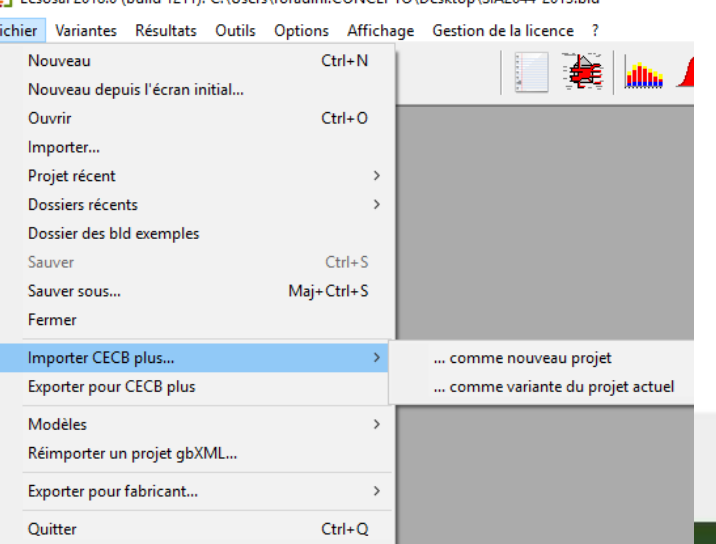

Lesosai 2018 0 (build 1211): C:\Users\foradini CONCEPTO\Deskton\SIA2044-2013 bld

# esosai

#### certifications  $\&$  bilans  $\&$

# CECB® Calcul non-officiel (Vers. 2022)

5/7

Regardez l'aide dans «?»:

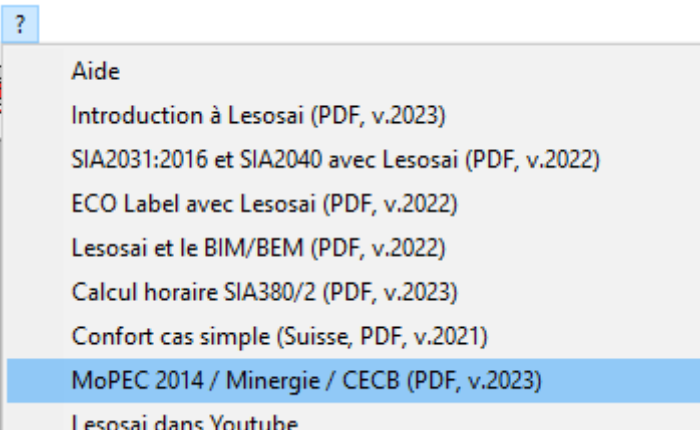

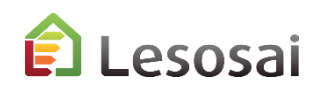

6/7

# Pourquoi dans Lesosai je n'ai pas le même résultat que dans le CECB version 2023 ?

Lesosai calcule selon la SIA 380/1:2016 et SIA 2031:2016

## Voici une liste non exhaustive.

#### **Multizones:**

SIA 380/1:2016, SIA 2031:2016 CECB 2023

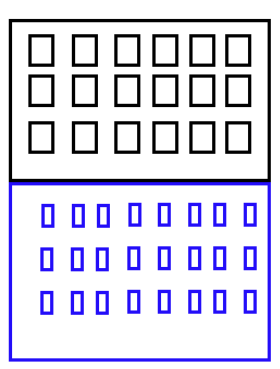

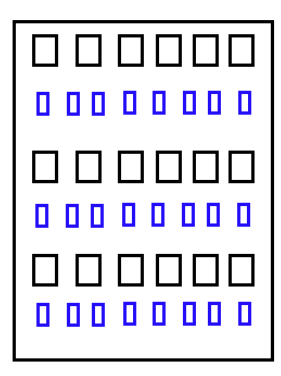

#### **Multi-bâtiments :**

SIA 380/1:2016, SIA 2031:2016 CECB 2023

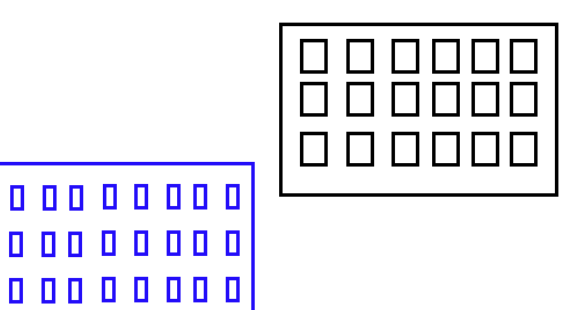

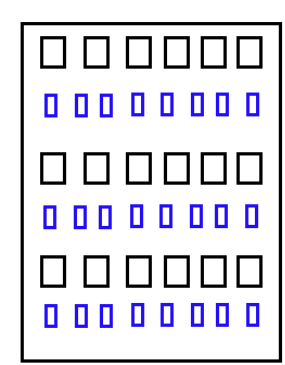

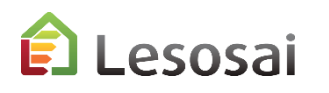

## Pourquoi dans Lesosai je n'ai pas le même résultat que dans le CECB version 2023 ? 7/7

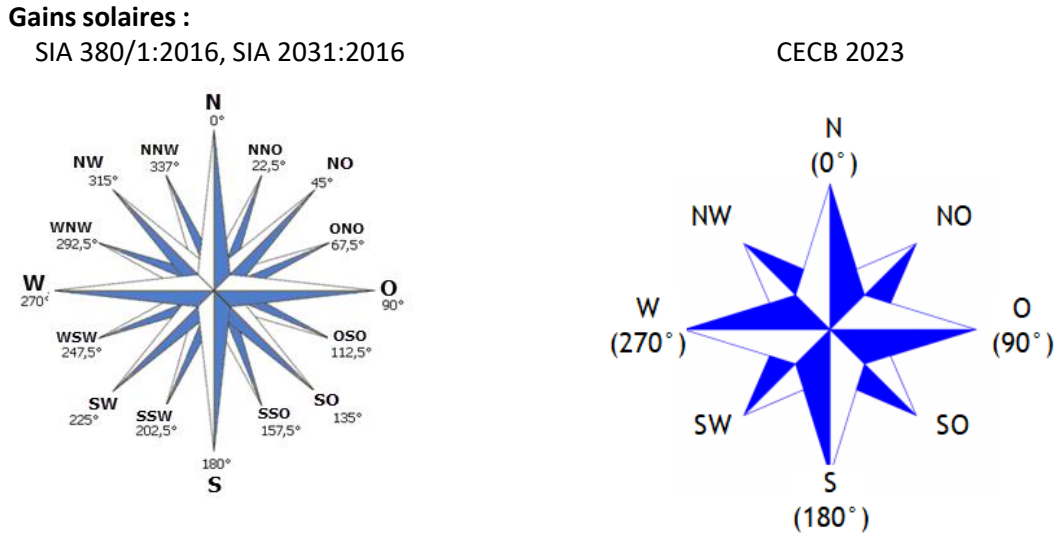

**Catégories de bâtiments :**

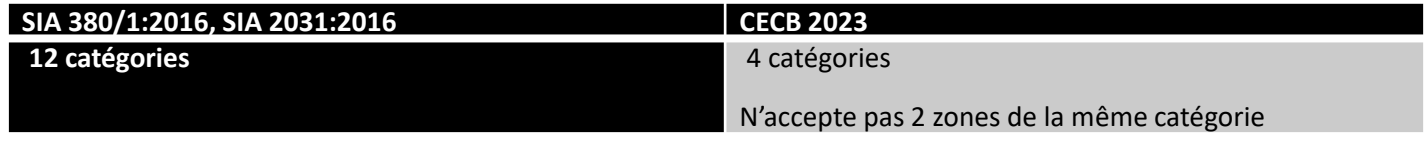

**Classement :**

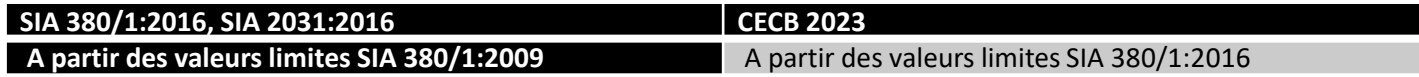

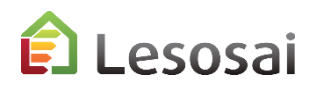

#### Labels ECO (Minergie ECO®, DGNB®, SNBS®, Lenoz®...) 1/2

Pour plus d'information voir le pdf dans le menu «?»:

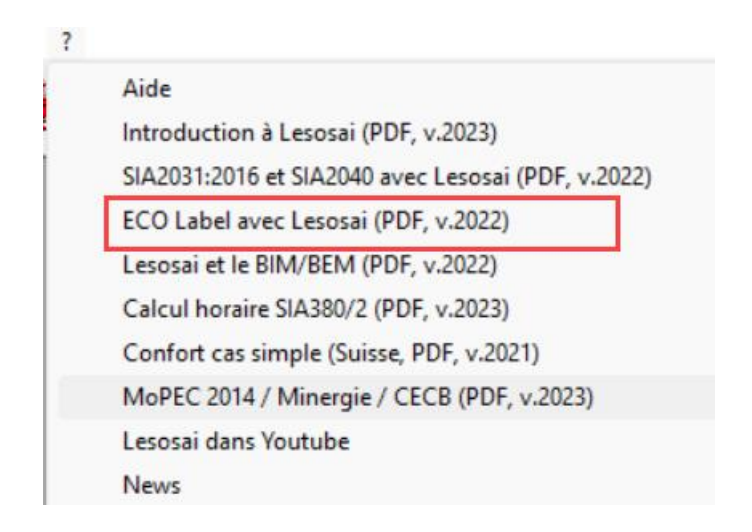

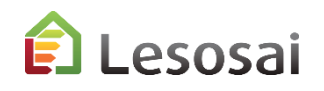

# Calcul du Cycle de Vie

2/2

L'énergie utilisée pour la construction du bâtiment devient de plus en plus demandée par les labels (Minergie-ECO®, DGNB®, SNBS®, Lenoz®) et les clients. Lesosai a intégré la banque de donnée KBOB (qui est un extrait d'EcoInvent) et la méthode de calcul SIA2032. A partir d'un calcul énergétique, il est assez facile de faire le calcul de l'énergie grise des matériaux, il est suffisant d'ajouter les murs internes (avec leur couche) et quelques informations dans les onglets « ECO ».

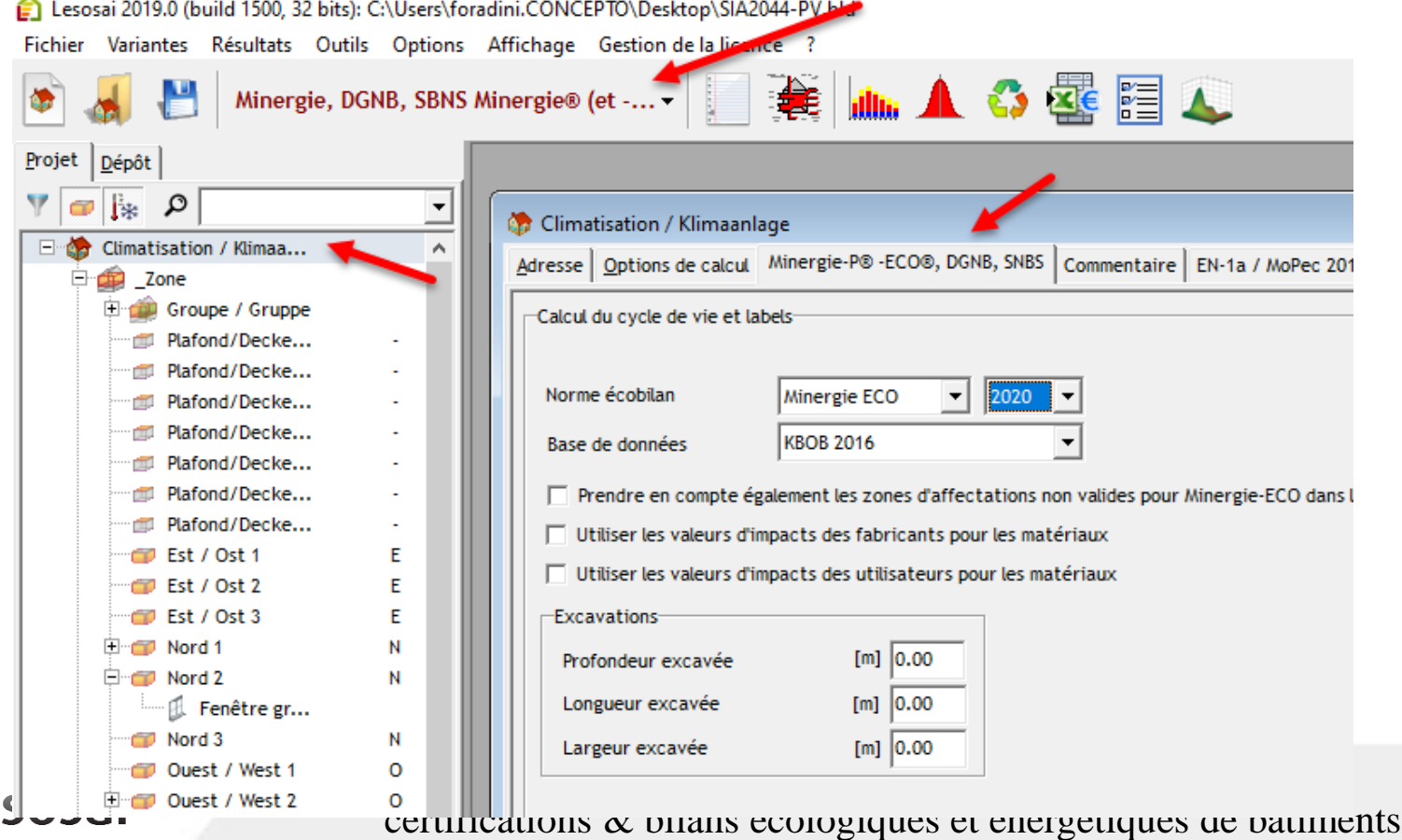

# <span id="page-53-0"></span>Calcul Polysun Inside (solaire thermique)

1/2

De plus en plus, les projets exigent de connaître précisément la production solaire thermique. Polysun Inside® (les logiciels Polysun® sont leader sur le marché) permet d'effectuer un calcul en profondeur du système énergétique (solaire thermique) et de comparer différentes solutions entre elles. Le moteur de calcul de Polysun est entièrement intégré dans Lesosai et s'installe automatiquement lors de l'installation du logiciel.

*En introduisant quelques informations supplémentaires dans le calcul horaire:*

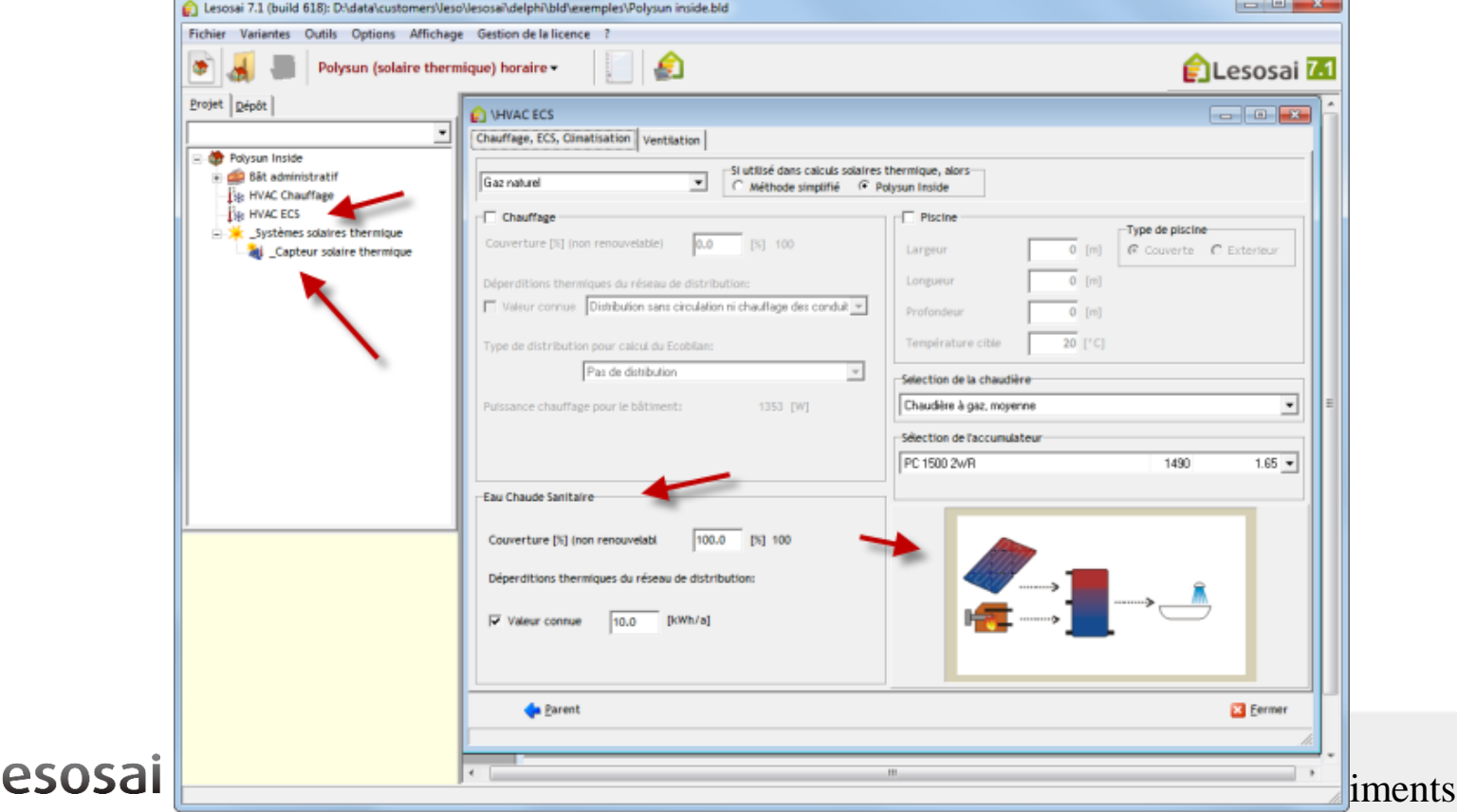

55

# Calcul Polysun Inside (solaire thermique)

## Lesosai donne des résultats intéressants dans un tableau simple:

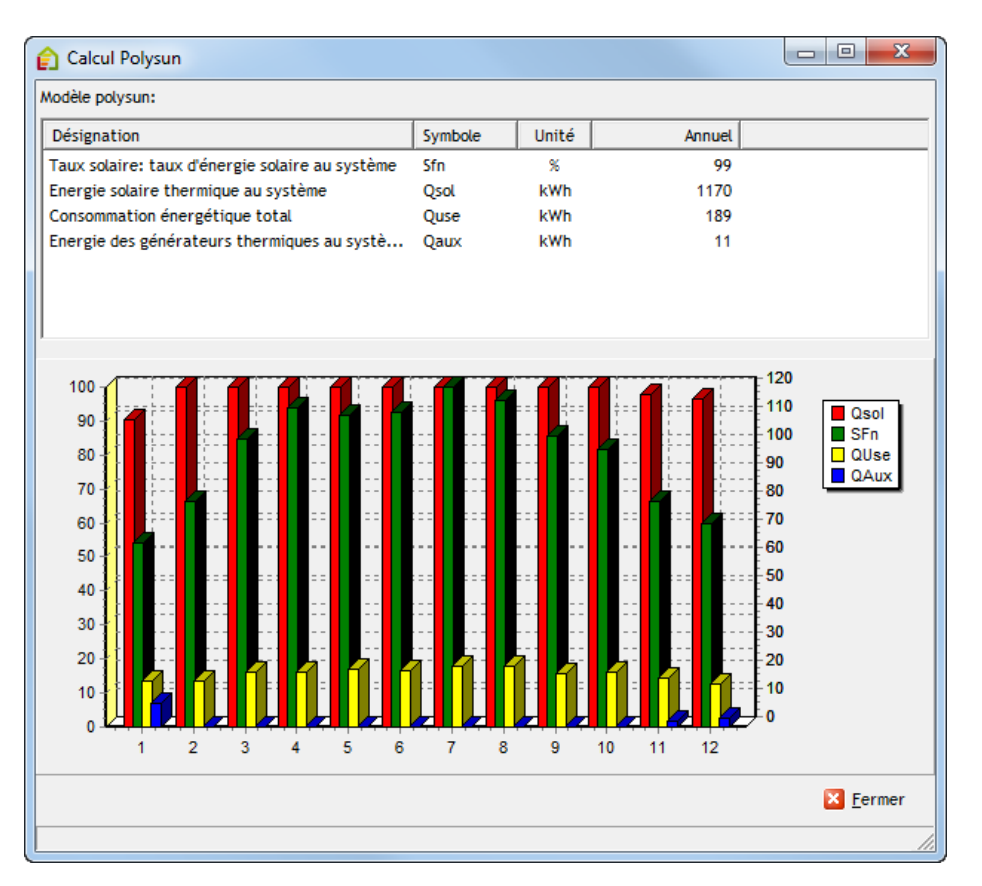

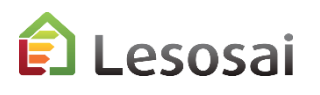

## <span id="page-55-0"></span>Meteonorm

Lesosai contient les données météorologiques officielles de plusieurs pays, mais souvent l'utilisateur doit utiliser des données météo spécifiques d'un lieu. Pour cette raison nous avons intégré le logiciel Meteonorm qui est leader dans la génération de données météo partout dans le monde à partir d'une base de données.

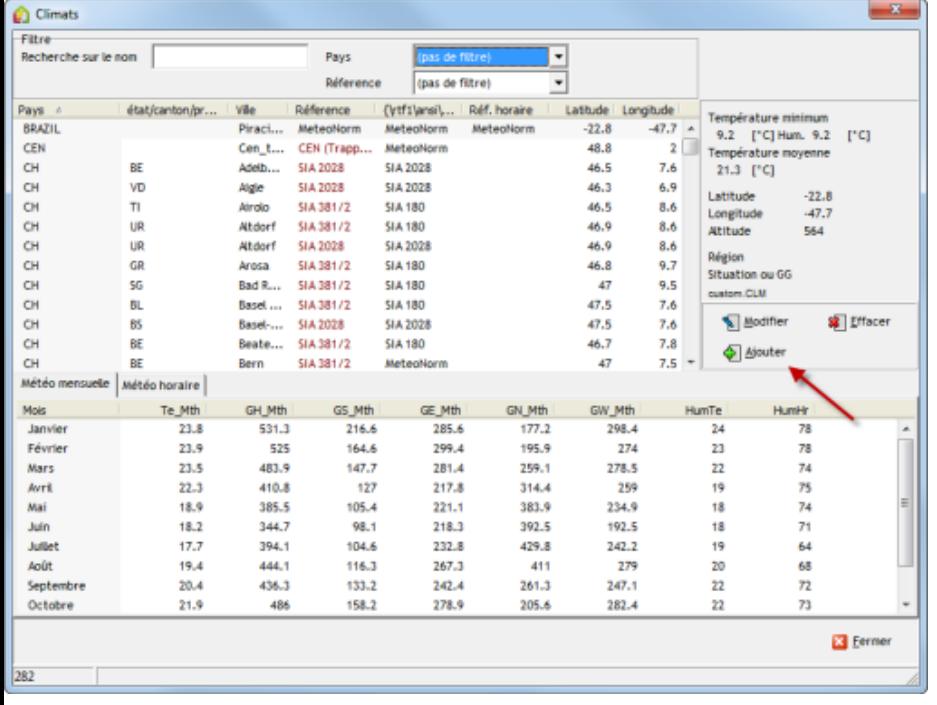

Il faut la latitude, la longitude et l'altitude du lieu pour pouvoir générer les données météorologiques:

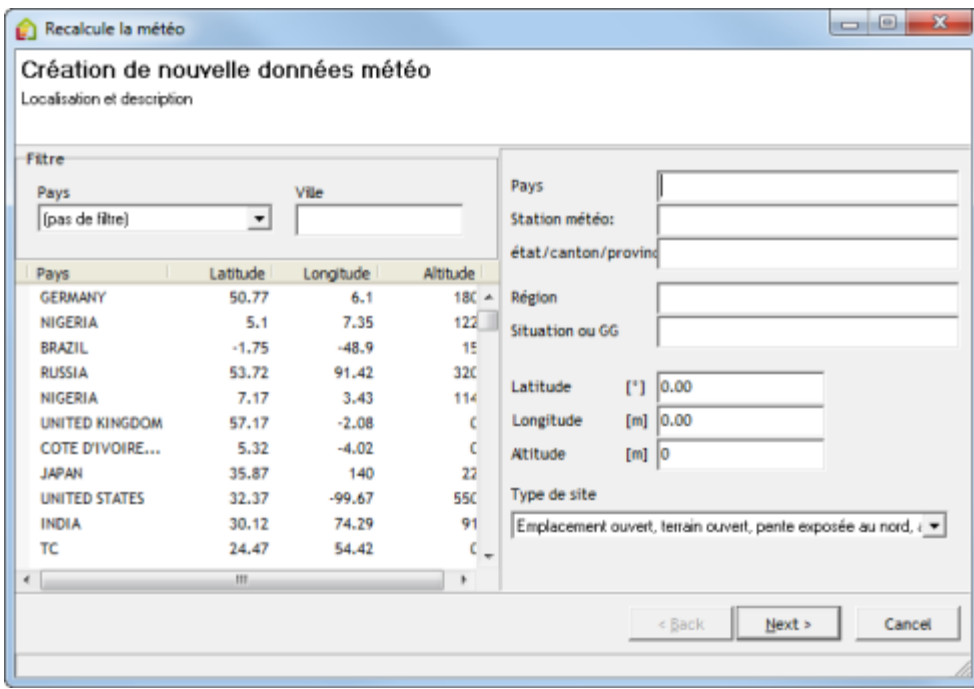

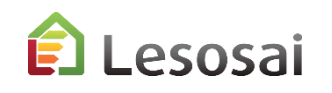

# <span id="page-56-0"></span>Calcul Photovoltaïque

En utilisant le module photovoltaïque, vous avez la possibilité d'effectuer 2 types de calculs:

- o Calcul séparé, couverture annuelle d'un besoin, dimensionnement des batteries
- o Calcul intégré dans la simulation horaire (hors SIA2031)

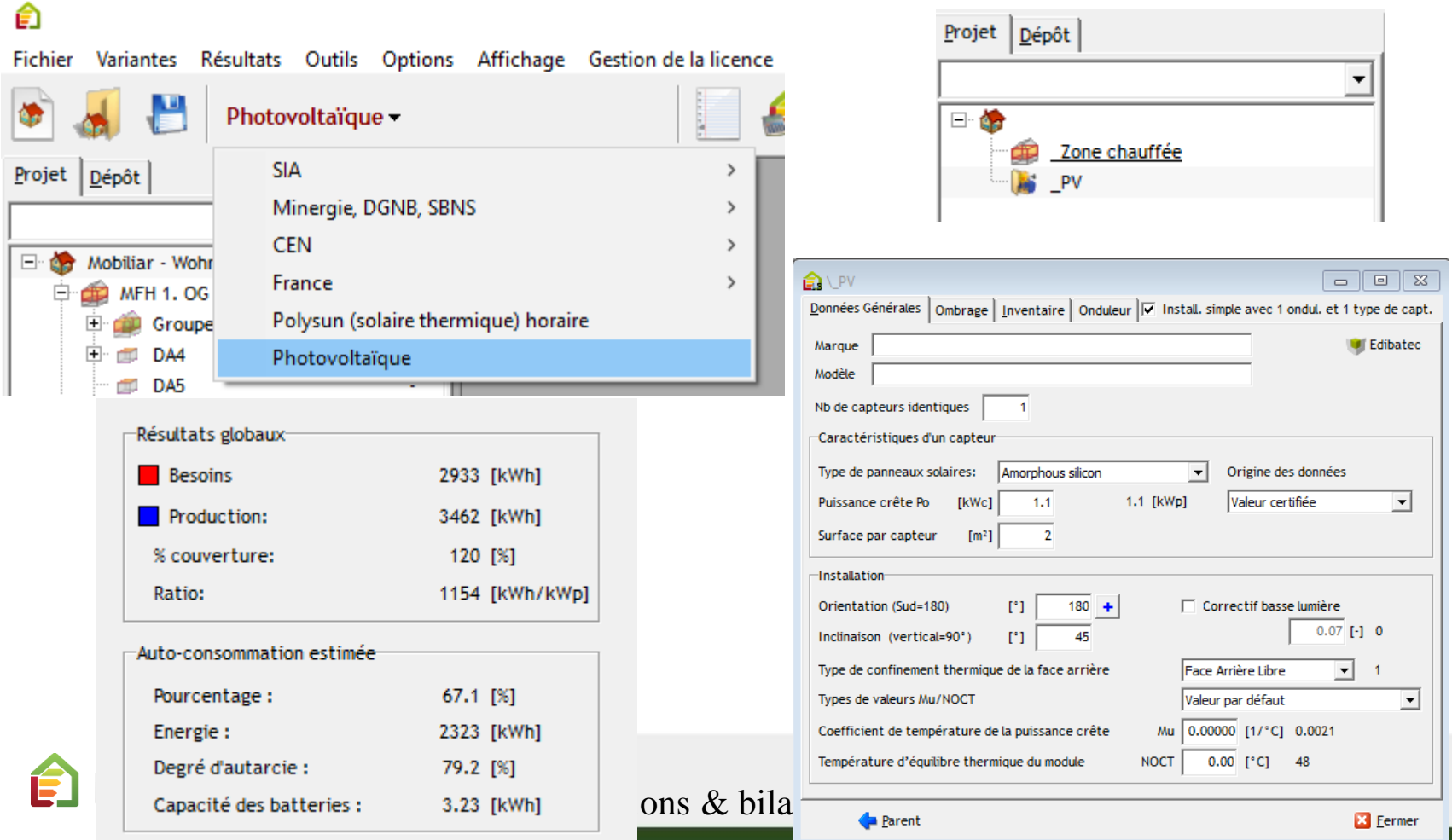

[Retour à la](#page-1-0) [Table des matières](#page-1-0)

# <span id="page-57-0"></span>4. Résultats

- [Rapports officiels](#page-58-0) (2 pages)
- [Rapport personnalisable](#page-60-0) (7 pages)
- [Ecrans](#page-67-0) (1 page)
- [Exportations](#page-68-0) (1 page) officielles

Solutions informatiques pour le bâtiment  $\prod_{s \text{ of two tree}}$ 

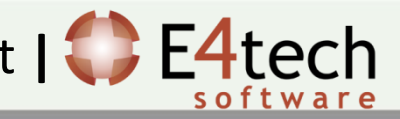

**Régismentation Thermigue 2005** 

## <span id="page-58-0"></span>Rapports

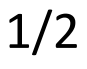

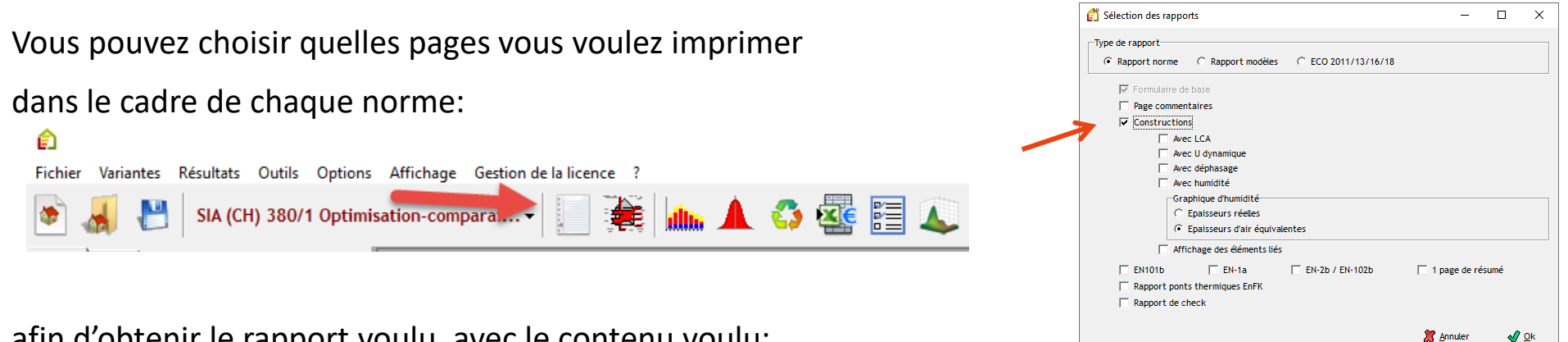

afin d'obtenir le rapport voulu, avec le contenu voulu:

EN-1a, EN2b, EN102b, Effinergie, Minergie, RT, EN-5, Ponts thermiques, SIA 2031

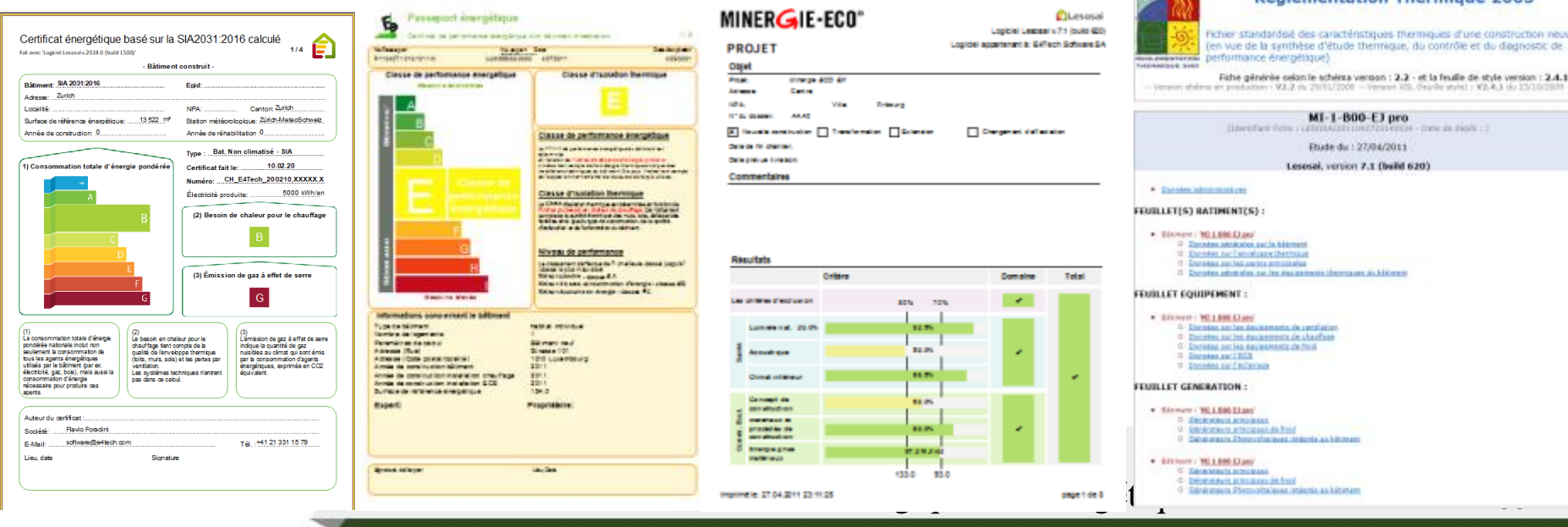

## Rapports - Commentaires

2/2

Projet Dépôt  $\overline{\mathbf{r}}$ 僑  $\boxed{\blacksquare}$  $\blacksquare$  $\boxtimes$ alcul Commentaire | EN-1a | Check-list PT | EN-5 | Rap. pour Genève | Inventaire | **E E** ∠Zone **E-** F<sub>SE</sub> HVAC d Marie PV Distribution chaud/warm Distribution froid/kalt  $\triangleleft$  $\rightarrow$   $\rightarrow$  12 Comments éléments Rafraîchir  $(1)$   $(2)$  $\overline{\nabla}$   $\Box$   $\bigcirc$  titre avec commentaire  $\overline{\mathbf{a}}$ Image 1 Charger: Logické Lescesiv 2015.0 (build 800) (exp 2015.0223) .<br>Nele la coamenando 54 Tech Software Sú .<br>1944 - 2012 2014 2014 102  $\nabla \Box$  C titre 1 capatide  $\Box$   $\bigcirc$  Comm. sans image Lesosai 7.4 est un logiciel de certifications et bilans écologiques et énergétiques de bâtiments simple d'utilisation.  $\Box$   $\Box$   $\Box$  titre 2 Il est destiné principalement aux ingénieurs, thermiciens et architectes, **T T O** Comm. avec image 1 Lesosai existe depuis 1984. C Comm. avec image 2 Multilingue: francais, allemand, italien et anglais, Lesosai permet d'utiliser plusieurs méthodes de calcul (voir "Pays et normes" ci-contre). C Comm. avec image 3 C Comm. avec image à gauche 1 C Comm. avec image à gauche 2 C Comm. avec image à droite 3 Dernière page (1) apparaît dans le rapport (2) saut de page avant **X** Annuler  $\sqrt{2}$  Ok q. **Limba**  $\sqrt{2}$  Qk

Vous pouvez gérer les pages de commentaires de façon dynamique:

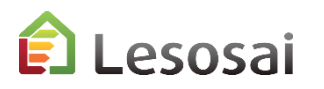

certifications & bilans écologiques et énergétiques de bâtiments

# <span id="page-60-0"></span>Rapport custom - introduction

1/7

Nous avons intégré dans Lesosai 2023 la possibilité d'adapter des rapports selon vos besoins.

Actuellement, c'est faisable seulement dans les 3 normes suivantes:

- SIA 380/1:2009
- SIA 380/1:2016
- RGD Luxembourgeois

Vous pouvez à chaque fois démarrer à partir du rapport type mis à disposition ou d'un rapport de base adapté. Vous pouvez également faire un rapport différent pour chaque projet.

Nous utilisons le produit *fast-report*. Nous vous conseillons de regarder cette introduction:

[Fast Reports : Building a Simple Report -](https://www.youtube.com/watch?v=N63dLQePnI4&list=PL6gTDEj1vGyHJ1A1o32Py58P6sU2NrrYl&index=1) YouTube

Vous avez toute la documentation fast-report dans cette page web:

Support - [Fast Reports \(fast-report.com\)](https://www.fast-report.com/en/support/) (anglais ou allemand)

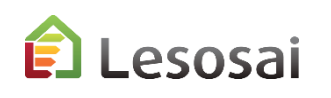

# Rapport custom – première étape

2/7

La prise en mains au début n'est pas hyper facile, mais dès que la logique est comprise vous aurez un puissant utilitaire à disposition.

Pour pouvoir créer vos propres rapports sélectionnez «custom» (le rapport des constructions n'est pas customisable il va s'ajouter lors de l'impression):

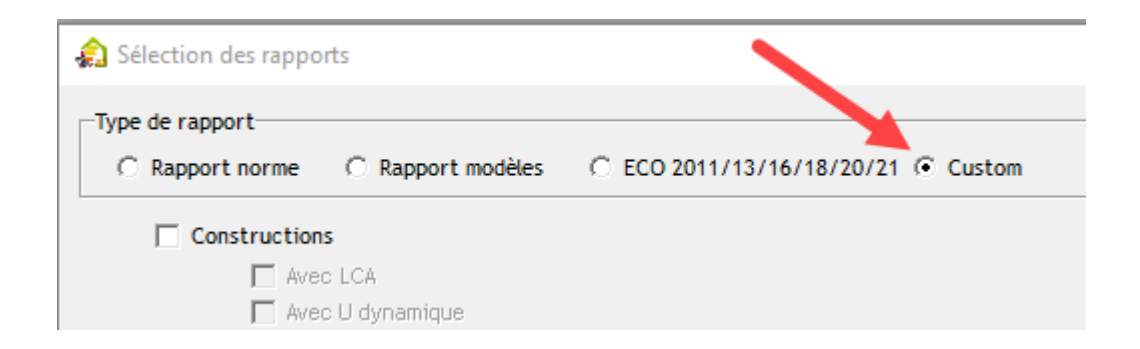

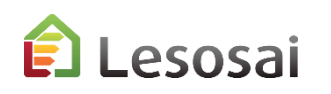

- 1) Des objets comme des images ou des textes
- 2) Ajouter des pages ou les adapter
- 3) Les variables
- 4) Le rapport lui même

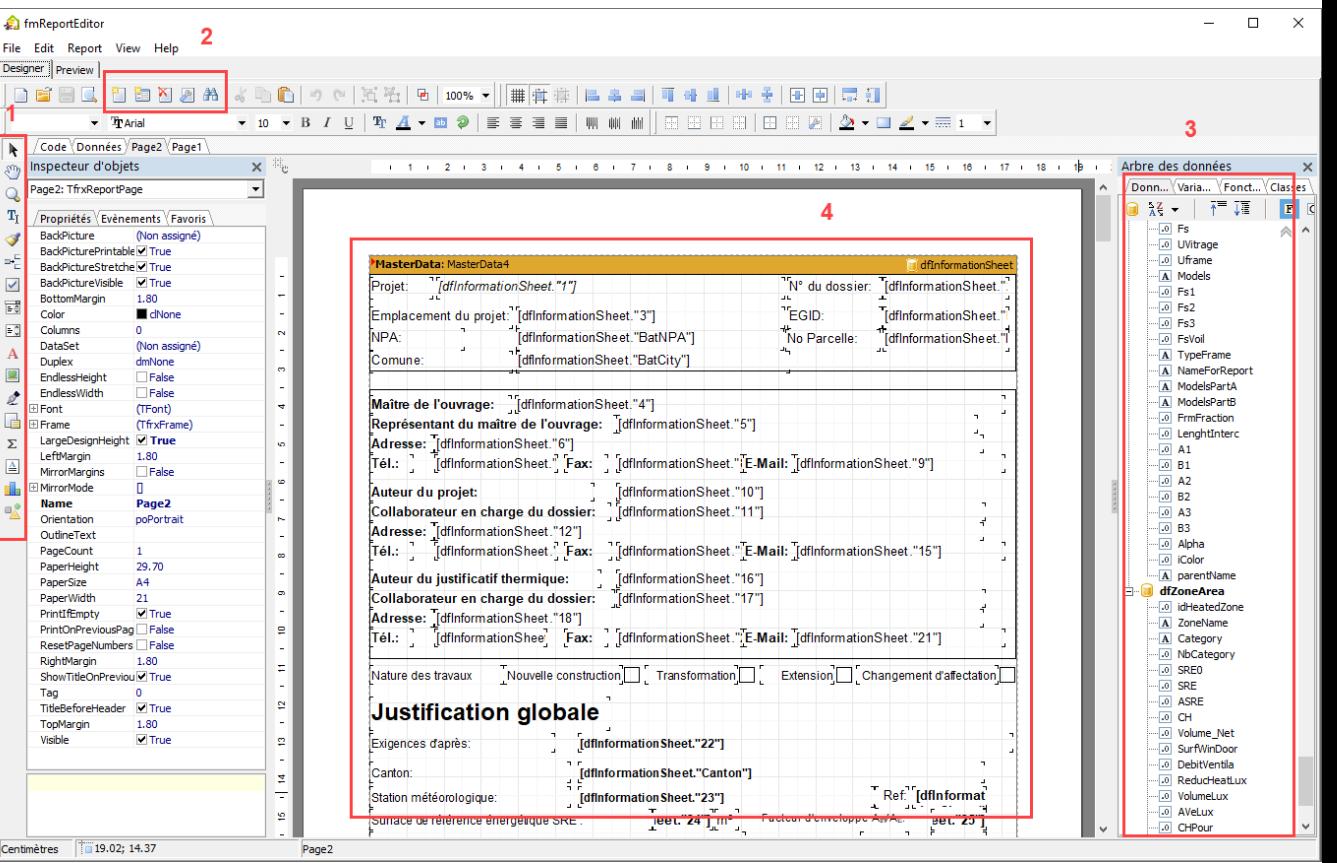

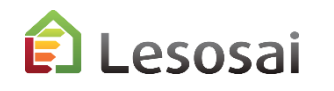

# Rapport custom – éditeur - Onglet «preview» 4/7

Vous pouvez voir le contenu et comprendre les noms des variables en cliquant sur «Preview», ce qui permet de voir vos adaptations à tout moment:

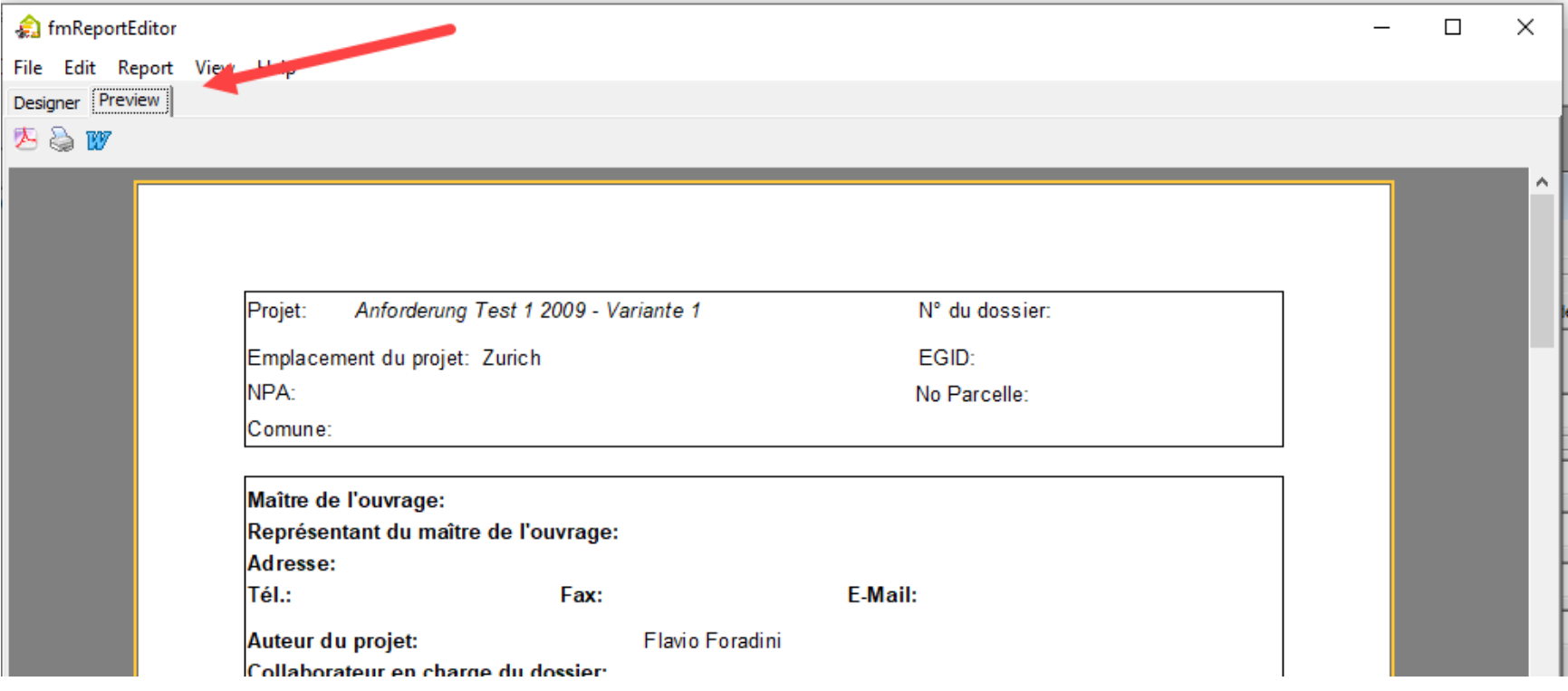

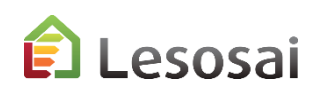

Le rapport de base ne peut pas être modifié, mais vous pouvez créer votre adaptation, par exemple en ajoutant un texte et une image et le sauver dans un fichier «base» ou «projet». Dans un «footer» existant d'un tableau, j'ai ajouté un élément texte et un élément image:

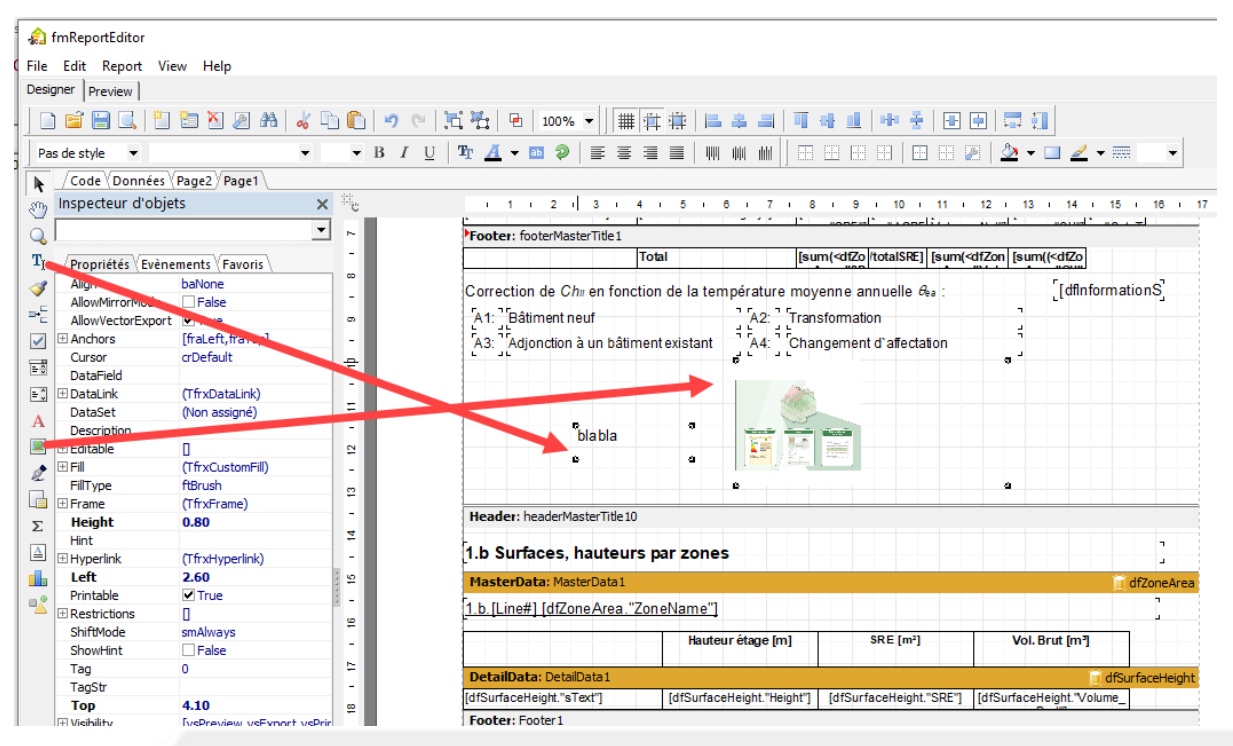

esosai

Visualiser en direct vos changements, en faire un pdf, un word ou imprimer ou sauver:

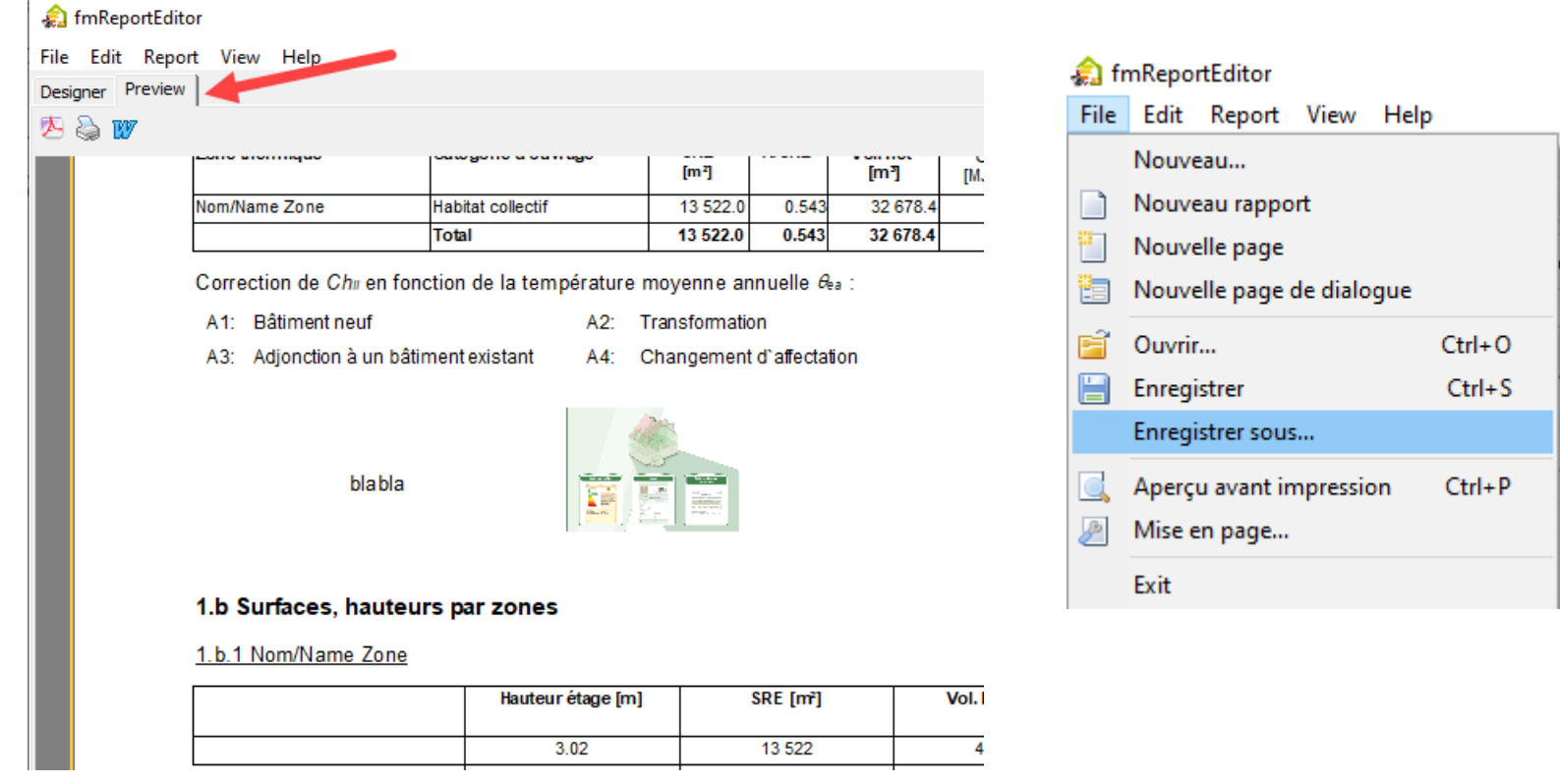

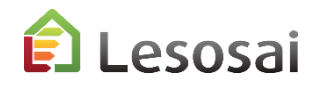

 $\begin{array}{c|c|c|c} \hline \textbf{L} & \textbf{L} & \textbf{L} \\ \hline \textbf{L} & \textbf{L} & \textbf{L} \\ \hline \textbf{L} & \textbf{L} & \textbf{L} \\ \hline \textbf{L} & \textbf{L} & \textbf{L} \\ \hline \end{array}$ 

7/7

Vous pouvez:

- Créer un modèle de base pour tous vos projets (par exemple avec l'en-tête, votre logo,...)
- Créer un modèle pour un projet spécifique, vous y ajoutez des images du bâtiment qui restent, même si vous changez les calculs

Vous ouvrez votre modèle dès que vous arrivez dans l'éditeur et directement vous pouvez faire un preview.

Attention chaque version de norme nécessite sont propre modèle parce que les tables ne sont pas toujours les mêmes.

Si vous avez sélectionné aussi les constructions, celle-ci s'ajoutent quand vous faites le preview, la partie «modèles» est trop complexe pour permettre sa personnalisation:

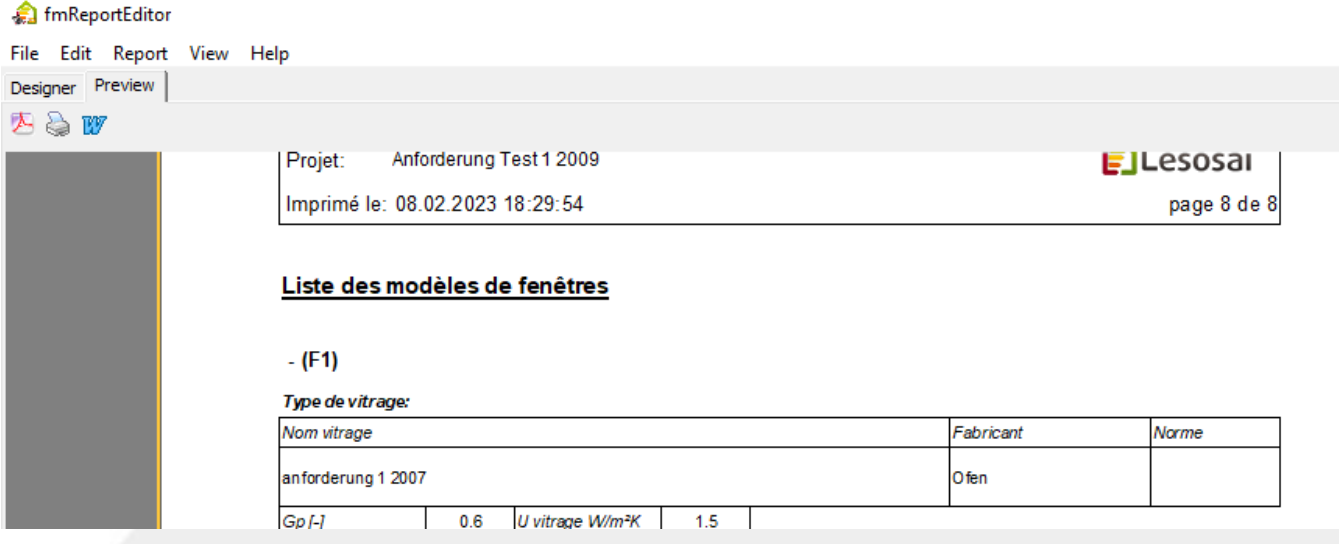

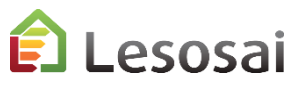

certifications & bilans écologiques et énergétiques de bâtiments 68

# <span id="page-67-0"></span>Ecrans de résultats: s'adaptent aux besoins des normes

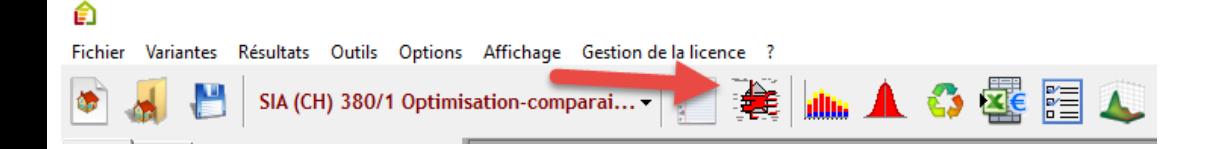

SIA382/2 – SIA2044,…:

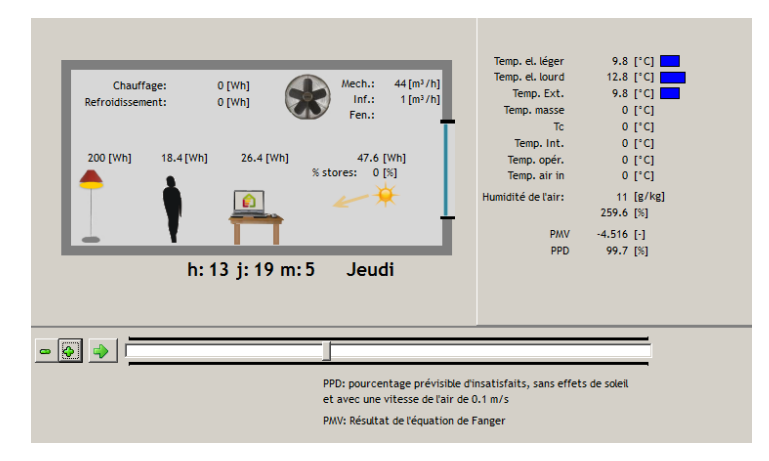

SIA380/1, Minergie,…:

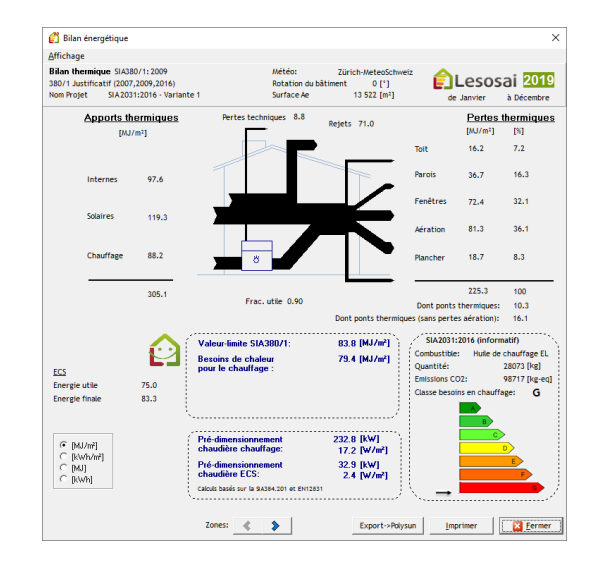

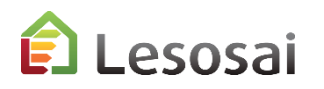

## certifications & bilans écologiques et énergétiques de bâtiments

69

# <span id="page-68-0"></span>Exportation / Importation

Lesosai prévoit plusieurs types d'exportations de données:

- XML pour et depuis le CECB (Certificat Energétique Cantonal des Bâtiments) : menu fichier
- Minergie, MoPEC 2014 exportation des résultats de Lesosai dans le fichier Excel (EN-101a): dans le menu de l'impression du rapport
- Import gbXML, IFC depuis le BIM
- Export BCF pour le BIM
- Exporter / importer vers et depuis les logiciels Flixo energy plus (calcul des ponts thermiques)
- Exporter vers Batilog Devis (calculs des prix)
- Calculs horaires: fichiers MS Excel : dans les écrans de résultats de calculs
- Sauver les modèles du dépôt pour leur utilisation dans d'autres projets ou pour d'autres utilisateurs : menu fichier
- Export des résultats SIA380/1 pour Polysun
- Export vers epiqr+
- Export/Import avec le logiciel Bausoft

• …

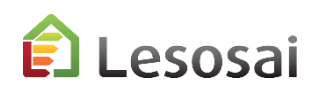

[Retour à la](#page-1-0) [Table des matières](#page-1-0)

# <span id="page-69-0"></span>5. Pour plus d'information

• [Contact](#page-70-0)

Solutions informatiques pour le bâtiment  $\left| \right\rangle$  **E4tech** 

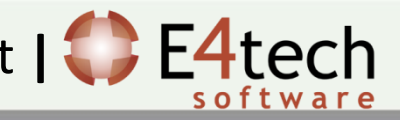

<span id="page-70-0"></span>Cette présentation n'a pas l'objectif d'être exhaustive mais de donner une vision globale du logiciel.

L'**aide** du logiciel permet d'avoir des informations plus ciblées.

Dans le dossier \bld\exemples vous trouvez un bâtiment (bld) pour chaque norme calculée par Lesosai.

Dans notre **site web** vous trouvez des informations :

- sur les modules : <https://lesosai.com/logiciel/base-et-modules/>
- sur les formations : <https://lesosai.com/evenements/>
- sur les prix : <https://lesosai.com/tarifs/>

Téléchargement/achat du logiciel : <https://lesosai.com/logiciel/telechargements/>

N'hésitez pas à contacter notre service d'aide qui se fera un plaisir de vous conseiller:

<https://lesosai.com/service-client/contact/>

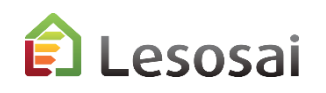